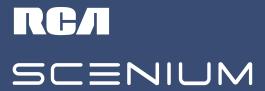

USER'S GUIDE FOR:
HIGH-DEFINITION PLASMA DISPLAY

PHD50300

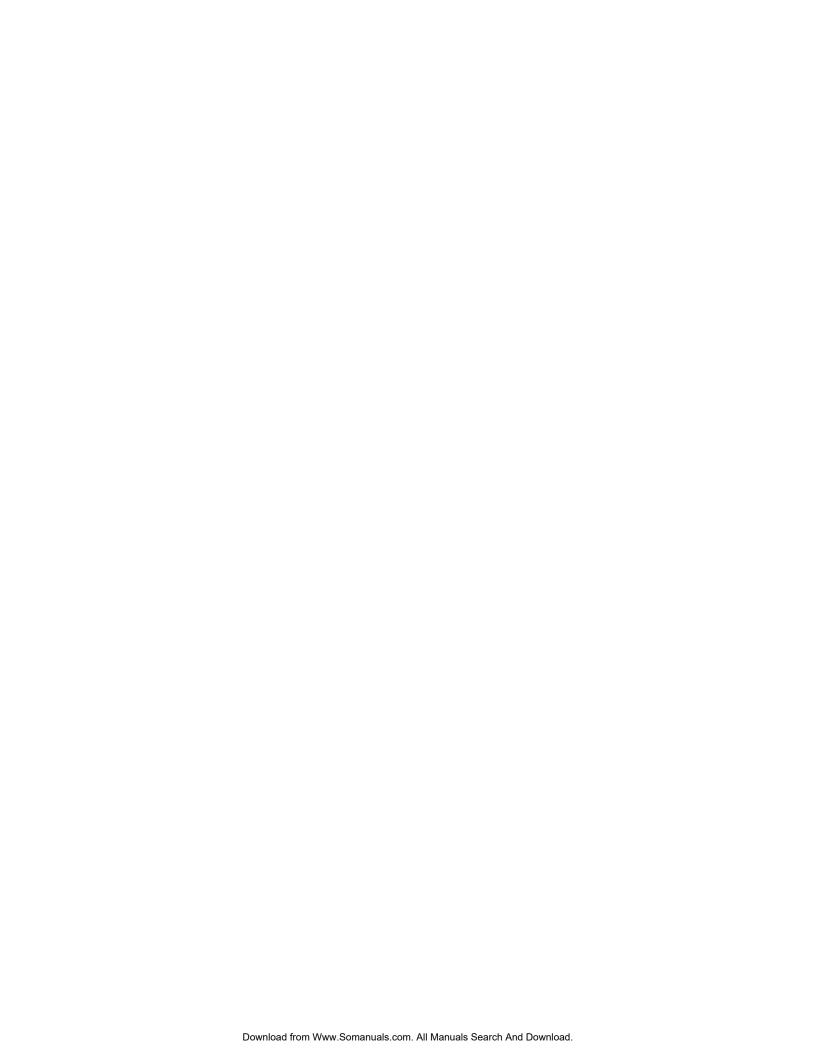

# **Safety Information**

# WARNING RISK OF ELECTRIC SHOCK DO NOT OPEN

TO REDUCE THE RISK OF ELECTRIC SHOCK, DO NOT REMOVE COVER (OR BACK). NO USER SERVICEABLE PARTS INSIDE. REFER SERVICING TO QUALIFIED SERVICE PERSONNEL.

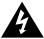

This symbol indicates "dangerous voltage" inside the product that presents a risk of electric shock or personal injury.

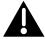

This symbol indicates important instructions accompanying the product.

#### **Precautions**

Please read this manual carefully before using your Monitor and keep the manual handy for future reference.

#### WARNING

TO PREVENT FIRE OR SHOCK HAZARDS, DO NOT EXPOSE THIS UNIT TO RAIN OR MOISTURE. ALSO DO NOT USE THIS UNIT'S PLUG WITH AN EXTENSION CORD RECEPTACLE OR OTHER OUTLETS, UNLESS ALL PRONGS CAN BE FULLY INSERTED. REFRAIN FROM OPENING THE CABINET AS THERE ARE HIGH-VOITAGE COMPONENTS INSIDE. REFER SERVICING TO QUALIFIED SERVICE PERSONNEL.

### **Industry Canada Compliance Notice**

This Class B digital apparatus meets all equirements of the Canadian Interference-Causing Equipment Regulations.

### **Declaration of Conformity**

This device complies with Part 15 of the FCC rules. Operation is subject to the following two conditions: (1) This device may not cause harmful interference, and (2) this device must accept any interference received, including interference that may cause undesired operation.

Product: Cinema Screen Display

Equipment Classification: Class B Computer Peripheral

Model: PHD50300

We hereby declare that the equipment specified above confoms to the technical standards as specified in the FCC rules.

Thomson multimedia Inc. 10330 N. Meridian St. Indianapolis, IN 46290 Phone: 1-800-433-8974

**Cable TV Installer:** This reminder is provided to call your attention to Article 820-40 of the National Electrical Code (Section 54 of the Canadian Electrical Code, Part 1) which provides guidelines for proper grounding and, in particular specifies that the cable ground shall be connected to the gounding system of the building as close to the point of cable entry as practical.

#### **FCC Information**

- FCC Regulations state that unauthorized changes or modifications to this equipment may void the user's authority to operate it.
- This equipment has been type tested and found to comply with the limits for a Class B Digital Device in accordance with the specifications in Part 15 of the FCC rules. These rules are designed to provide reasonable protection against radio and television interference in a residential installation. This equipment generates and can radiate radio frequency and, if not installed and used in accordance with the instructions, may cause harmful interference to radio communications. However, there is no guarantee that interference will not occur in a particular installation.

If this equipment does cause inteference to the radio or television reception (which you can determine by turning the equipment off and on), try to correct the interference by one or more of the following measures:

- Reorient or relocate the receiving antenna (that is, the antenna for the radio or television that is "receiving" the interference).
- Change the position of the monitor with espect to the radio or television equipment that is eceiving the interference.
- Move the monitor away from the equipment receiving the interference.
- Plug the monitor into a different wall outlet so the receiver and the equipment are on different branch circuits.

If these measures do not eliminate inteference, please consult your dealer or an experienced radio/television technician for additional suggestions. Also, the Federal Communications Commission has prepared a helpful booklet, "How to Identify and Resolve Radio/TV Inteference Problems." This booklet is available from the U.S. Government Printing Office, Washington D.C., 20402. Please specify stock number 004-000-00345-4 when ordering copies.

### **Warnings and Safety Precautions**

The monitor is designed and manufactured to provide long, trouble-free service. No maintenance other than cleaning is required. Use a soft dry cloth to clean the panel. Never use solvents such as alcohol or thinner to clean the panel surface.

The display panel consists of fine pictue elements (cells). Although the display panels are produced with more than 99.99 percent active cells, there may be some cells that do not produce light or remain lit.

For operating safety and to avoid damage to the unit, ead carefully and observe the following instructions.

To avoid shock and fire hazards:

 Provide adequate space for ventilation to avoid internal heat build-up. Do not cover ear vents or install in a closed cabinet or shelves.

The unit is equipped with cooling fans. If you install the unit in an enclosure, be sure there is adequate space at the top of the unit to allow hot air to rise and escape.

If the monitor becomes too hot, the oveheat protector will be activated and the monitor will be tuned off. If this happens, turn off the power to the monitor and un-plug the power cord. If the room where the monitor is installed is particularly hot, move the monitor to a cooler location, and wait for the monitor to cool for 60 minutes.

If the problem persists, contact your dealer for service.

- 2. Do not use the power cord plug with extension cords or outlets unless all prongs can be completely inserted.
- 3. Do not expose unit to water or moistue.
- 4. Avoid damage to the power corl, and do not attempt to modify the power cord.
- 5. Unplug unit during electrical storms or if unit will not be used over a long period.
- 6. Do not open the unit which has potentially dangeous high voltage components inside. If the unit is damaged from opening the cabinet the warranty will be void. Moreover, there is a serious risk of electric shock.
- 7. Do not attempt to service or epair the unit. Tmm is not liable for any bodily ham or damage caused if unqualified persons attempt service or open the back cover. Refer all service to authorized Service Centers.

# **IMPORTANT TIPS: Caring for Your Monitor**

### To avoid damage and prolong operating life:

- 1. Use only with 120V 50/60Hz AC power supply. Continued operation at line voltages greater than 120 Volts AC will shorten the life of the unit, and might cause a fire hazard.
- 2. Handle the unit carefully when installing it.
- 3. Locate set away from heat, excessive dust, and diect sunlight.
- 4. Protect the inside of the unit form liquids and small metal objects. In case of accident, unplug the unit and have it serviced by an authorized service center
- 5. Do not hit or scratch the panel suface as this causes flaws on the surface of the screen.
- 6. For correct installation and mounting it is stongly recommended to use a trained, authorized dealer
- 7. Like all phosphor-based display devices, monitors can be susceptible to uneven phosphor aging under certain circumstances. Certain operating conditions, such as the continuous display of a static image over a prolonged period of time, can esult in uneven phosphor aging if pioper precautions are not taken. To protect your investment in this monitor please adhere to the following guidelines and ecommendations for minimizing the occurrence of uneven phosphor aging:
- Always enable and use your computer's screen saver function during use with a computer input source.
- Display a moving image whenever possible.
- Always power down the monitor when you are finished using it.
- If viewing with a 4/3 aspect ratio for long periods of time, set side gray level at 3 or 4.

### If the monitor is in long term use or continuous operation take the following measures to reduce the likelihood of uneven phosphor aging:

- Lower the BRIGHTNESS and CONTRAST levels as much as possible without impairing image eadability.
- Display an image with many colors and color gradations (i.e. photographic or photo-ealistic images).
- Create image content with minimal contrast between light and dark areas (for example, white characters on black backgrounds). Use complementary or pastel color whenever possible.
- Avoid displaying images with few colors and distinct, sharply defined borders between colors.

# **Contents**

| Safety Information                            | 1  |
|-----------------------------------------------|----|
| Warnings and Safety Precautions               | 2  |
| IMPORTANT TIPS: Caring for Your Monitor       |    |
| Getting Started                               | 5  |
| _                                             |    |
| Contents of the Package                       |    |
| Part Names and Functions – Front View         |    |
| Part Names and Functions – Back View          |    |
| Battery Installation                          |    |
| Connecting an HD Receiver                     |    |
| The Back of the HD Receiver                   |    |
| Connecting Your VCR Or Laserdisc Player       |    |
| Connecting Your DVD Player                    |    |
| Connecting a Personal Computer                |    |
| Connecting Components to the Monitor          |    |
| Connecting External Speakers to the Monitor   | 12 |
| A Quick Tour of the Remote Control            | 13 |
| Using Your Remote Control                     |    |
| Inserting Batteries                           |    |
| Programming the Remote                        |    |
| Find Out If You Need to Program the Remote    |    |
| How to Program the Remote                     |    |
| Using Direct Entry                            |    |
| How To Use the Remote Control                 |    |
| After You've Programmed It                    | 17 |
| Programmable Codes for the Remote Control     |    |
| The Menu System                               | 21 |
| Basic Operations                              | 22 |
| Power                                         |    |
| Volume                                        |    |
| Mute                                          |    |
| Navigating the Menus                          |    |
| The Multi-Screen Feature                      | 23 |
| Selecting the Input Signals to be displayed   | 24 |
| On-Screen Menu Operation                      | 24 |
| The PICTURE QUALITY Menu                      | 25 |
| Setting the Picture Mode                      | 25 |
| Adjusting the Picture Settings in MEMORY Mode | 26 |
| Setting the Color Temperature                 |    |
| Reducing Noise in the Picture                 | 28 |
| The AUDIO Menu                                | 29 |
| The SCREEN Menu                               | 30 |
| Selecting a Viewing Size                      | 30 |
| Adjusting the Picture Position and Size       |    |
| Auto Picture                                  | 31 |

# **Contents**

| The FUNCTION Menu                                     | 32 |
|-------------------------------------------------------|----|
| On-Screen Displays                                    | 32 |
| Adjusting the Position of the Menu Display            | 32 |
| Setting the POWER SAVER for Computer Images           | 33 |
| The POWER/STANDBY Indicator                           | 33 |
| Setting the Gray Level for the Sides of the Screen    | 34 |
| Adjusting for Flickering with Film Mode               | 34 |
| Adjusting the Display in RGB3 Input Mode              | 35 |
| Setting the Screen Saver                              |    |
| Setting the PLE                                       |    |
| Turning Orbiter On                                    | 36 |
| Setting the Inverse                                   | 36 |
| Resetting to Default Values                           | 37 |
| The OPTIONS Menu                                      | 38 |
| Setting the Audio Inputs                              | 38 |
| Setting the BNC Connectors                            | 38 |
| Setting a Computer Image to the Correct RGB           |    |
| Select Mode                                           | 39 |
| Setting the Monitor to the correct                    |    |
| HD Receiver Mode                                      | 40 |
| Setting the Picture Size for RGB input signals        | 40 |
| The SETUP Menu                                        | 41 |
| Confirming the Frequencies, Polarities, mode          |    |
| and resolution of Input Signals                       | 41 |
| Selecting the Language for the Menus                  |    |
| Setting the Video Signal Format                       |    |
| The AUTOTUNING SETUP Menu                             |    |
| Autotuning the Component Buttons on he Remote Control |    |
| SLEEP TIMER                                           |    |
| Setting the Sleep Timer                               |    |
| Cancelling the Sleep Timer                            |    |
| Curicuming the steep times                            |    |
| Other Information                                     | 45 |
|                                                       |    |
| Installing the Monitor                                | 46 |
| Attaching optional mounts or stand to the Cinema      |    |
| Screen monitor                                        | 46 |
| Connecting Your PC Or Macintosh Computer              | 47 |
| Mini D-sub 15 Pin VGA Signal Composition              | 47 |
| Specifications                                        | 48 |
| Troubleshooting                                       | 49 |
| The Monitor Menu System                               |    |
| Supported Resolution                                  |    |
| RCA Limited Warranty                                  |    |
| Accessories                                           |    |
| Index                                                 |    |
|                                                       |    |

# **Chapter Overview:**

- Contents of the Package
- Part Names and Functions
- Battery Installation
- Connections
- A Quick Tour of the Remote Control

### **Contents of the Package**

Cinema Screen monitor

Power cord

Ferrite cores

RGB cable (Mini D-Sub 15-pin to Mini D-Sub 15- pin connector)

Remote control unit with two AA batteries

User's manual

It is highly recommended that you have your monitor installed by a professional. If you are installing the monitor yourself, refer to the Reference section.

**NOTE:** If you are planning on attaching the floor stand to your monitor (and not the optional wall mount unit) you may want to use the safety metal fittings (provided) to give your monitor extra stability.

The safety metal fittings attach to the back of the seen and can then be used to secure the monitor to the wall with strong wire. Contact your trained, authorized dealer for professional installation.

In order to conform to mandatory FCC standards, you must attach the supplied ferrite cores to both ends of the power cable (see below).

If you are connecting a computer to the monitor you must attach the ferrite coes to both ends of the DVI cable to meet FCC standards.

### Attaching the ferrite cores

Set the ferrite cores on the both ends of the DVI cable (supplied), and one end of the power cable (supplied). Close the lid tightly until the clamps click. Use the band (supplied) to secur the ferrite core.

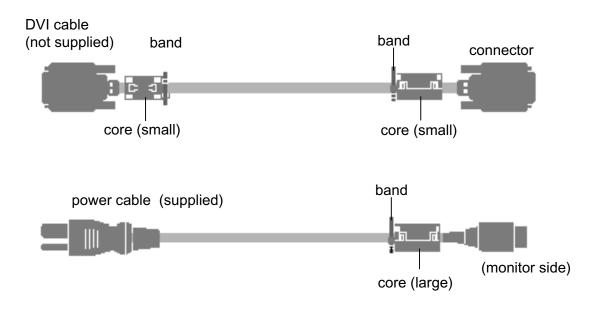

# Part Names and Functions – Front View

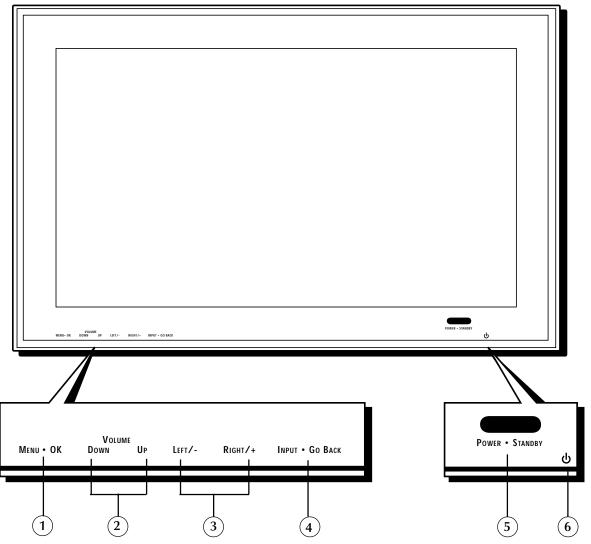

- 1. **Menu•OK** If no menu is displayed, brings up the menu. If a menu is displayed, pess to select a highlighted option.
- VOLUME Adjusts the volume. When an on-sœen menu is being displayed, moves highlight up and down (▲ and ▼).
- LEFT/- AND RIGHT/- When Zoom mode is on (pess OK on the remote to turn ZOOM on and bring up the zoom icon) press Right/+ to enlarge the image or Left/to reduce the image.

When a menu is being displayed, used to navigate through menu  $(\blacktriangleleft$  and  $\blacktriangleright$ ).

4. **INPUT** • **Go Back** – Switches the input, in the following order:

\*Note: You can set up CMPNT1 or RGB2, but not both.

When an on-screen menu is being displayed, eturns you to the previous menu.

- 5. POWER/STANDBY indicator When the power is on, the light is given. When the power is in Standby Mode, the light is red.
- 6. **b** Turns the monitor's power on and of.

1.

5.

6.

### Part Names and Functions – Back View

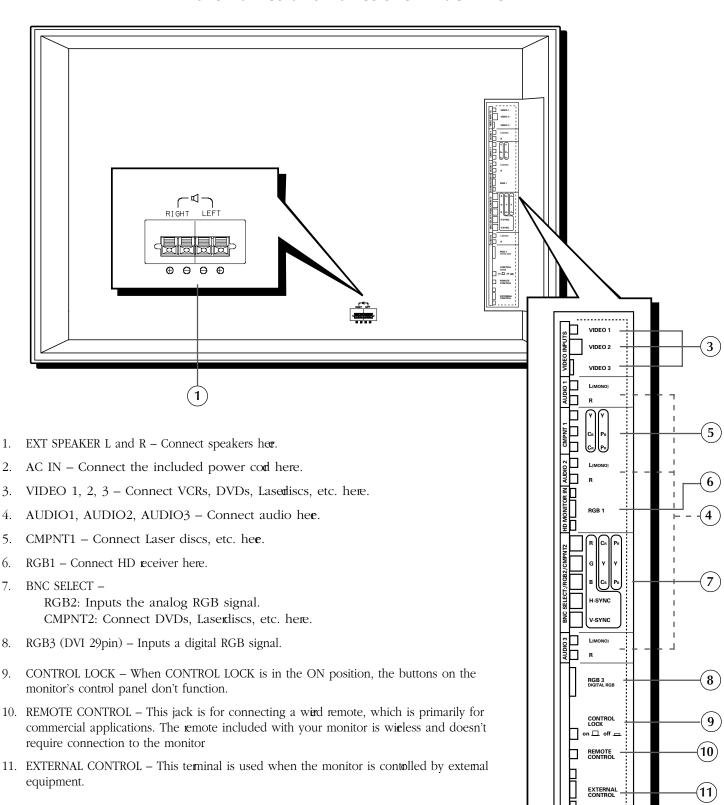

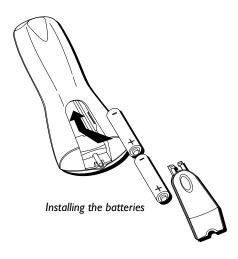

### **Battery Installation**

- Remove the battery compartment cover from the back of the emote control.
- Insert batteries. Make sure the polarities (+ and -) are aligned correctly.
- · Replace cover.

## **Connecting an HD Receiver**

RCA and PROSCAN HD (high definition) eceivers come equipped with an RGB output jack for optimum quality. Using the RGB cable pavided, connect the HD MONITOR OUT jack on the back of your HDeceiver to the RGB1 (HD MONITOR IN)/AUDIO1 IN jack on the back of the monitor.

If your HD receiver does not have the type of jack pictured on the right, connect your HD receiver using the component video jacks and RCA cable.

For more information on HD receiver connections, see your HD receiver user's manual.

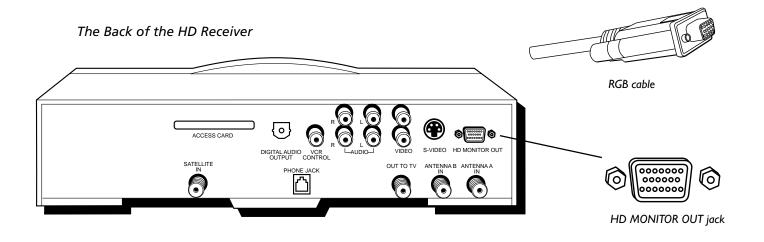

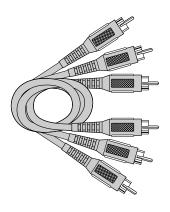

RCA cables (audio/video cables) are sold as a bundled set.

# **Connecting Your VCR Or Laserdisc Player**

Use common RCA cables (not provided) to connect your VCR or lasedisc player to your monitor To connect your VCR or Laserlisc player:

- 1. Turn off the power to the monitor and VCR or laser disc player
- 2. Connect one end of your RCA cable to the video output connector on the back of your VCR or laser disc playerConnect the other end to the video input on the monitor
- Use standard RCA cables to connect the audio form your VCR or laser disc player to AUDIO2 input jacks on the monitor (if your VCR or laser disc player has this capability). Be careful to keep your right and left channel connections correct for stereo sound.
- 4. Turn on the monitor and the VCR or laser disc player

**NOTE:** Refer to your VCR or laser disc player user's manual for more information about your equipment's video output requirements.

## **Connecting Your DVD Player**

To connect your monitor to a DVD player:

- 1. Turn off the power to the monitor and DVD player
- 2. Use a standard video cables to connect your DVD player to the CMNT1 input on the monitor or use the DVD player's S-Video output. (Use a standard S-Video cable to connect to the S-Video input on the monitor)
- 3. Turn on the monitor and the DVD player

### **Connecting a Personal Computer**

If you have a computer with digital RGB output, connect it to the RGB3 jack on the monitor

For IBM VGA (or compatible) or Macintosh (or compatible) connect to the RGB1 jack on the monitor.

# **Connecting Components to the Monitor**

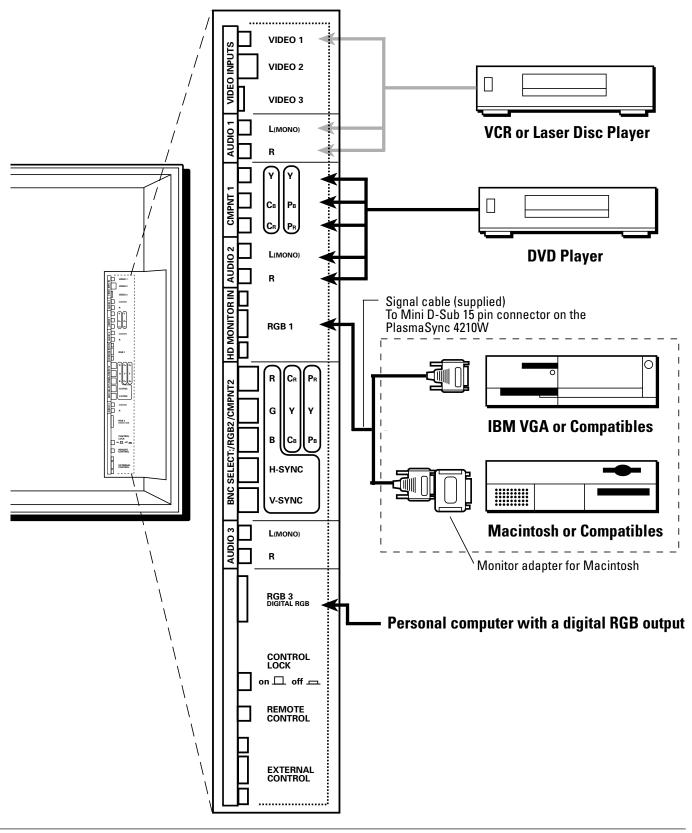

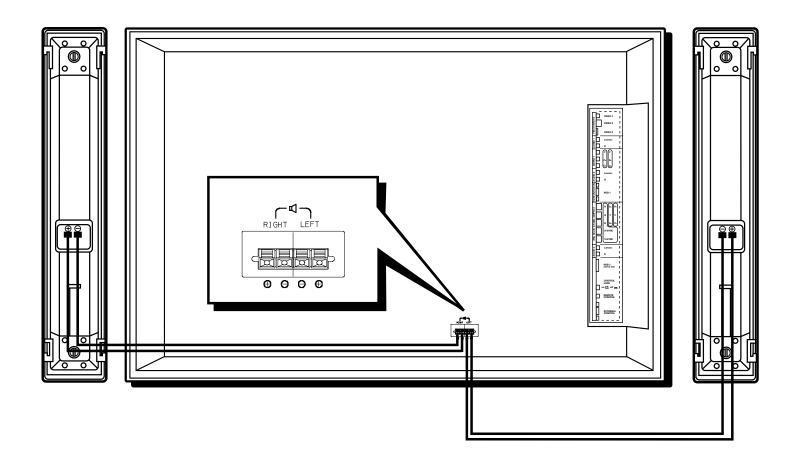

### Connecting External Speakers\* to the Monitor

The monitor doesn't have internal speakers, so in order to get sound you must connect external speakers. External speakers can reproduce sound from VIDEO or RGB signal sources.

External speakers may be connected directly to the SPEAKERS terminals or indirectly by connecting a stereo system amplifier to the audio outputs.

**CAUTION:** Unplug the monitor and all connected components before connecting external speakers. Use only speakers with 6 to 8-ohm impedance and a power output rating of 7 watts or more.

To connect external speakers directly to the monitor:

- 1. Strip the ends of the speaker wies.
- 2. Press down the tabs below the speaker teminals and insert the speaker wie and release the tab to secure the speaker wire connection.
- [a] Connect the right speaker (located at right side of the monitor when viewed from the front) positive (+) wise to RIGHT +.
- [b] Connect the right speaker negative (-) wie to RIGHT -.
- [c] Connect the left speaker negative (-) wie to LEFT-.
- [d] Connect the left speaker positive wie (+) to LEFT+.

\*Not included

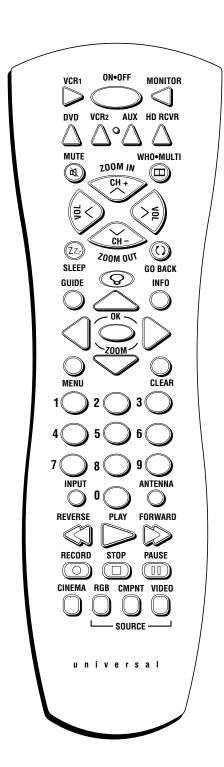

### A Quick Tour of the Remote Control

In alphabetical order

**ANTENNA** When the emote is in HD RCVR mode, switches the HD receiver between Antenna A and Antenna B.

**Arrows** Use the arrows to navigate through the menu screens and moves the Zoom pointer in Zoom mode.

**AUX** (auxiliary) You can program this button to control any one of the following: a cable box; most GE, RCA, and PROSCAN audio components; a laserdisc player; a VCR; or a satellite eceiver. Press this button to operate the component you've programmed to work with the AUX button.

**CH+/CH**— Changes channels on the HD receiver when the remote is in HD receiver mode. When the Zoom mode is active, zooms in (CH+) or out (CH-).

**CINEMA** Press to select one of four sceen sizes to suit the type of input you're watching.

**NOTE:** When watching the HD receiver, screen size is controlled through the HD receiver menu system.

CLEAR Clears on-screen displays and returns you to normal viewing.

**CMPNT** Toggles between CMPNT1 and CMPNT2 inputs.

**GO BACK** In HD receiver mode, returns you to the previous channel. When in the menu system, returns you to the previous menu.

**GUIDE** In HD receiver mode, brings up the on-screen program guide.

**INFO** Brings up channel infomation.

**INPUT** Changes the video input.

**MENU** Brings up the on-sceen menu.

**MONITOR** Turns the power to the monitor on and puts the emote in Monitor mode so you are able to control the monitor.

**MUTE** Reduces sound to an inaudible level.

**Numbers** Use the number keys to make numerical entries.

**OK/ZOOM** When in Monitor mode (pess the MONITOR button) and using on-screen menus, press OK to select a highlighted menu function. When there are no on-screen menus displayed, press OK to bring up the zoom pointer. Using the arrow buttons, position pointer on the part of the screen you want to zoom on, then use the CH+/- buttons to zoom in/out.

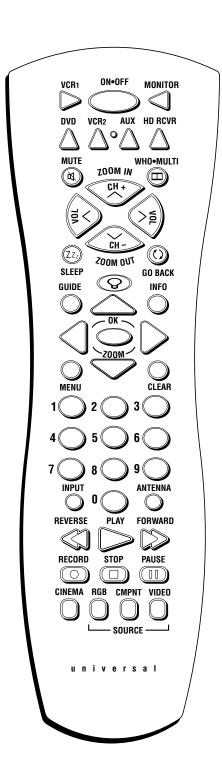

**ON•OFF** Toggles power on and of for the components that you have programmed. For example, if you are in VCR mode, turns VCR on and off.

**REVERSE, PLAY, FORWARD, STOP, PAUSE, RECORD (transport keys)** Use with components programmed to work with your emote control (VCR, DVD player, audio components).

**RGB** Depending on how you set up the monitortoggles between RGB1, RGB2\*, and RGB3.

\*Note: You can set up CMPNT2 OR RGB2, but not both. If CMPNT2 is set up, RGB2 will not appear when you use the RGB button.

**SLEEP** Brings up the sleep timer which is used to tun the monitor of automatically after a set amount of time.

**VCR1, VCR2, DVD, HD RCVR, MONITOR** These are the component buttons used to put the emote control into the correct mode to operate that particular component. The correct video source must first be selected (VIDEO or RGB) or Autotuning must be set up.

**VOL</VOL>** Adjusts the volume.

**VIDEO** Selects whatever component is hooked up to the video soure inputs.

**WHO•MULTI** When in Monitor mode, activates the multi-særen feature. The Multi-screen feature allows you to select a screen mode for viewing a single picture, side-by-side pictures, or picture-in-picture (PIP). Brings up personal viewer profiles for some components.

**ZOOM IN** When in zoom mode (pess the MONITOR button an then the OK button to access zoom mode) enlages the picture. When in zoom mode, use the arrow buttons to pan and scan the entire picture.

**ZOOM OUT** When in zoom mode (pess the MONITOR button an then the OK button to access zoom mode) deceases the magnification of the picture. If picture is distorted, zoom out to estore to normal.

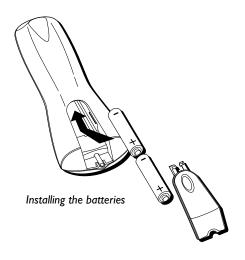

### **Using Your Remote Control**

### **Inserting Batteries**

- 1. Remove the battery compartment cover from the remote control.
- 2. Insert batteries (included) as shown on the diagram inside the battery compartment.
- 3. Replace the battery compartment cover

Use your remote control from a distance of about 7m/23 feet from the monitor's remote control sensor and at a horizontal angle of within 30. The remote operates on line of sight, so if there is anything blocking the path between the remote and the remote control sensor on the front of the monitor, the remote may not work.

- Don't expose the remote control sensor on the front of the monitor to direct sunlight or strong artificial light.
- Don't get the remote control wet.
- Avoid heat and humidity.
- When not using the remote for a long period of time, remove the batteries.

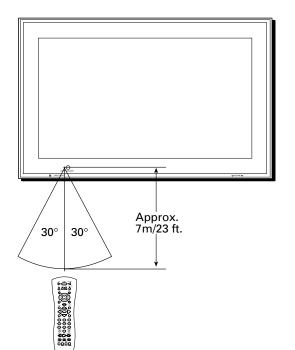

### **Programming the Remote**

The universal remote control that came with your monitor is already programmed to operate most RCA, GE, and PROSCAN VCRs, DVD players, laserdisc players, and satellite receivers. This remote is also capable of operating many other brands of remote-controllable electronic components, but you must program it to do so.

### Find Out If You Need to Program the Remote

To determine whether the universal mote needs to be programmed, turn on one of your components, such as a VCR. Point theemote control at the component and press the component button (for example, the VCR button). Now press the ON•OFF button on the mote. If the component doesn't turn off, you need to program the remote control in order for it to operate that component.

### **How to Program the Remote**

There are two ways to program the remote control: automatic code search and direct entry.

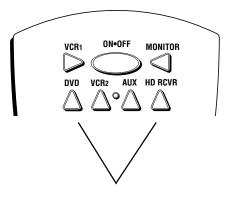

Component Buttons

These are the buttons you program to operate another component.

### **Using Automatic Code Search**

- 1. Turn on the component you want the emote to operate (VCR, HD receiver, etc.)
- 2. Press and hold the component button that corresponds to the component you want the remote to operate (VCR, HD receiver, etc.). While you hold down the component button, press and hold ON•OFF (when the red light on the remote turns on, release both buttons).

Note: Automatic Code Search can't be used with the AUX button.

3. Press PLAY (the red light on the remote starts flashing).

The remote is searching the first set of component codes (there are several sets of codes). If the component you want to operate doesn't turn off automatically after 5 seconds, pess PLAY again (the red light starts flashing again as the emote searches through the next set of codes).

Continue pressing PLAY until the component turns off.

**NOTE:** If the component doesn't turn off after you've pressed the PLAY button 20 times, the component can't be programmed.

- 4. Press REVERSE and wait 2 seconds. Repeat this step until the component turns back on.
- 5. To finish, press and hold the STOP button until the ed light on the remote turns off.

### **Using Direct Entry**

- Turn on the component you want the emote to operate (the ed light on the emote turns on).
- 2. Look up the brand and code number(s) for the component on the code list on the following pages.
- 3. Press and hold the component button that corresponds to the component you want the emote to operate (VCR, RCA DVD, etc.).
- 4. Enter the code from the code list. When you begin entering numbers, the ad light on the remote turns off. When the last number is entered, the red light turns back on. If the incorrect code is entered, the red light will flash.
- 5. Release the component button. The ed light on the emote turns off.
- 6. Press ON•OFF to see if the component esponds to the remote commands. If it doesn't, try pressing the component button and then ON•OFF again.
- 6. If you get no esponse, repeat these steps using the next code listed for your brand, until the component responds to the remote commands.

### How To Use the Remote Control After You've Programmed It

Once the remote control has been programmed successfully, you're ready to use it to operate other components.

- 1. Press one of the video soure buttons to select a component (VIDEO or RGB) to operate.
- 2. Press the component button (MONITOR, VCR, DVD, AUX, or HD RCVR) to use ther insport buttons (REVERSE, PLAY, FORWARD, STOP, PAUSE, and RECORD) to operate the component.
- 3. Press ON•OFF to turn the component on or of.

**NOTE:** If you keep pressing buttons and nothing happens, you may have the wrong video source or wrong component selected. You must select the correct video source and the component button that matches the component you want to operate.

# **Programmable Codes for the Remote Control**

| VCR (VCR1, VCR2 or AUX buttor                                               | ነ)       |
|-----------------------------------------------------------------------------|----------|
| Adminal                                                                     | 2121     |
| Admiral                                                                     |          |
| Adventura                                                                   |          |
| Aiko                                                                        |          |
| Akai 2003, 2004, 2005, 2007, 2008, 2111,                                    |          |
| 2113                                                                        | 2112,    |
| American High                                                               | 2021     |
| Asha                                                                        |          |
| Audio Dynamics2009.                                                         |          |
| Audiovox                                                                    |          |
| Bell & Howell                                                               |          |
| Beaumark                                                                    | . 2013   |
| Broksonic 2012,                                                             | 2025     |
| Calix                                                                       | . 2014   |
| Candle2013, 2014, 2015, 2016, 2017, 2018                                    | 3, 2019  |
| Canon 2021, 2022,                                                           | 2114     |
| Capehart 2020,                                                              | , 2110   |
| Carver                                                                      | . 2062   |
| CCE 2027,                                                                   |          |
| Citizen 2013, 2014, 2015, 2016, 2017,                                       | 2018,    |
| 2019, 2027                                                                  |          |
| Colortyme                                                                   |          |
| Colt                                                                        |          |
| Craig 2013, 2014, 2023,                                                     | , 2061   |
| Curtis-Mathes2000, 2002, 2009, 2013, 201                                    | 6, 2018, |
| 2021, 2022, 2024, 2115<br>Cybernex                                          | 2012     |
| Daewoo2015, 2017, 2019,2025, 2026, 202                                      |          |
| 2110                                                                        | 7, 2020, |
| Daytron                                                                     | 2110     |
| Dbx2009.                                                                    |          |
| Dimensia                                                                    |          |
| Dynatech2002                                                                |          |
| Electrohome2014                                                             |          |
| Electrophonic                                                               |          |
| Emerson2002, 2012,2014, 2015, 2021, 202                                     |          |
| 2026, 2029, 2030, 2032, 2033, 2034, 2035,                                   |          |
| 2037, 2038, 2039, 2040, 2041, 2042, 2044,                                   | 2045,    |
| 2047, 2065, 2105, 2113, 2116, 2117, 2130                                    |          |
| Fisher 2011, 2023, 2048, 2049, 2050,                                        | 2051,    |
| 2052,2118                                                                   | 2440     |
| Fuji                                                                        |          |
| Funai                                                                       |          |
| Garrard                                                                     |          |
| GE2000, 2001, 2013, 2021, 2022, 2053, 21<br>Goldstar 2009, 2014, 2018, 2054 |          |
| Gradiente                                                                   |          |
| Harley Davidson                                                             |          |
| Harman Kardon                                                               |          |
| Harwood                                                                     |          |
| Headquarter                                                                 |          |
| Hitachi 2002, 2055, 2056, 2057, 2107,                                       |          |
| 2120, 2122                                                                  | ,        |
| HI-Q                                                                        | . 2023   |
| Instant Replay                                                              |          |
| JCL                                                                         |          |
| JC Penney 2009, 2010, 2011, 2013, 2014,                                     | 2021,    |
| 2022, 2055, 2056, 2058, 2059, 2060, 2107,                                   | 2118     |
| Jensen 2055, 2056,                                                          | 2111     |
| JVC 2009, 2010, 2011, 2018, 2058, 2111,                                     | 2123     |
| Kenwood2009, 2010, 2011, 2016,                                              |          |
| 2058, 2111,2123                                                             |          |
| KLH                                                                         | . 2061   |
| Kodak2014                                                                   |          |
| Lloyd2002,                                                                  |          |
| Logik                                                                       |          |
| LXI                                                                         | . 2014   |

| N4 201                 | 1 2022 2062 2062 210                                                   |                                                                                                   |
|------------------------|------------------------------------------------------------------------|---------------------------------------------------------------------------------------------------|
|                        | 21, 2022, 2062, 2063, 2104                                             | 4,                                                                                                |
| 2108, 2124             |                                                                        |                                                                                                   |
| Magnin                 | 201                                                                    | 3                                                                                                 |
|                        | 10, 2011, 2016, 2018, 202                                              |                                                                                                   |
|                        | 10, 2011, 2016, 2018, 202                                              | ١,                                                                                                |
| 2058, 2062,2064        |                                                                        |                                                                                                   |
| Marta                  | 201                                                                    | 4                                                                                                 |
|                        | 202                                                                    |                                                                                                   |
|                        |                                                                        |                                                                                                   |
| MEI                    | 202                                                                    | 1                                                                                                 |
| Memorex 200            | 02, 2011, 2013, 2014, 202 <sup>-</sup>                                 | 1.                                                                                                |
|                        |                                                                        | ٠,                                                                                                |
| 2023, 2026, 2104, 21   |                                                                        |                                                                                                   |
| MGA                    | 2029, 2065, 211                                                        | 3                                                                                                 |
| MGN Technology         | 201                                                                    | 3                                                                                                 |
|                        | 205                                                                    |                                                                                                   |
|                        |                                                                        |                                                                                                   |
|                        | 2055, 2056, 210                                                        |                                                                                                   |
| Mitsubishi 202         | 29, 2055, 2056, 2065, 2066                                             | 6.                                                                                                |
| 2067 2060 2070 20      | 71, 2072, 2073, 2074, 210                                              | -,<br>c                                                                                           |
|                        | 71, 2072, 2073, 2074, 210                                              | ο,                                                                                                |
| 2113, 2123             |                                                                        |                                                                                                   |
| Montgomery Ward.       | 2075, 213                                                              | 1                                                                                                 |
|                        | 2021,213                                                               |                                                                                                   |
|                        |                                                                        |                                                                                                   |
|                        | 2002, 2013, 202                                                        |                                                                                                   |
| Multitech 2002, 20     | 13, 2016, 2026, 2053, 206                                              | 1                                                                                                 |
|                        | 10, 2011, 2016, 2018, 2058                                             |                                                                                                   |
|                        |                                                                        | ٥,                                                                                                |
| 2064, 2076, 2078, 20   | 79, 2111, 2123                                                         |                                                                                                   |
| Nikko                  | 201                                                                    | 4                                                                                                 |
|                        | 201                                                                    |                                                                                                   |
|                        |                                                                        |                                                                                                   |
| Olympus                | 202                                                                    | 1                                                                                                 |
|                        | 2014, 213                                                              |                                                                                                   |
|                        | 209                                                                    |                                                                                                   |
|                        |                                                                        |                                                                                                   |
|                        | 203                                                                    |                                                                                                   |
| Panasonic 2021. 20     | 22, 2109, 2125, 2126, 212                                              | 7                                                                                                 |
|                        | 16, 2055, 2056, 2107, 212                                              |                                                                                                   |
|                        |                                                                        |                                                                                                   |
|                        | 201                                                                    |                                                                                                   |
| Philco                 | 2021, 2022, 2062, 206                                                  | 3                                                                                                 |
| Di-11:                 | 2021, 2022, 2002, 200                                                  |                                                                                                   |
| Philips                | 7071 7067 7096 717                                                     | 4                                                                                                 |
|                        |                                                                        |                                                                                                   |
| Pilot                  | 2021, 2002, 2030, 212                                                  |                                                                                                   |
|                        | 201                                                                    | 4                                                                                                 |
| Pioneer20              | 201<br>10, 2055, 2080, 2081, 212                                       | 3                                                                                                 |
| Pioneer 20<br>Portland | 201<br>10, 2055, 2080, 2081, 212<br>2016, 2017, 2019, 211              | 3                                                                                                 |
| Pioneer 20<br>Portland | 201<br>10, 2055, 2080, 2081, 212                                       | 3                                                                                                 |
| Pioneer 20 Portland    | 201<br>10, 2055, 2080, 2081, 212<br>2016, 2017, 2019, 211<br>2000, 200 | 4<br>3<br>0                                                                                       |
| Pioneer                | 201<br>10, 2055, 2080, 2081, 212<br>2016, 2017, 2019, 211<br>2000, 200 | 4<br>3<br>0<br>11                                                                                 |
| Pioneer                |                                                                        | 4<br>3<br>0<br>1<br>1<br>14                                                                       |
| Pioneer                | 201<br>10, 2055, 2080, 2081, 212<br>2016, 2017, 2019, 211<br>2000, 200 | 4<br>3<br>0<br>1<br>1<br>14                                                                       |
| Pioneer                |                                                                        | 4<br>3<br>0<br>1<br>1<br>1                                                                        |
| Pioneer                |                                                                        | 4<br>3<br>0<br>1<br>1<br>1<br>1                                                                   |
| Pioneer                |                                                                        | 430114115                                                                                         |
| Pioneer                |                                                                        | 430114115                                                                                         |
| Pioneer                |                                                                        | 4301141156,                                                                                       |
| Pioneer                |                                                                        | 4301141156,                                                                                       |
| Pioneer                |                                                                        | 43011141156,                                                                                      |
| Pioneer                |                                                                        | 43011141156,                                                                                      |
| Pioneer                |                                                                        | 4301141156,9,4                                                                                    |
| Pioneer                |                                                                        | 4301141156,9,4                                                                                    |
| Pioneer                |                                                                        | 4301141156,9,496                                                                                  |
| Pioneer                |                                                                        | 4301141156,9,496                                                                                  |
| Pioneer                |                                                                        | 4301141156,9,46                                                                                   |
| Pioneer                |                                                                        | 4301141156,9,46                                                                                   |
| Pioneer                |                                                                        | 4301141156,9,46                                                                                   |
| Pioneer                |                                                                        | 4301141156,9,46                                                                                   |
| Pioneer                |                                                                        | 4301141156,9,46 4484                                                                              |
| Pioneer                |                                                                        | 43 0 11 11 11 11 15 15, 9, 406 4 18 14 2                                                          |
| Pioneer                |                                                                        | 43 0 1 1 1 1 1 1 1 5 6, 9, 4 6 4 8 8 4 2 1 4                                                      |
| Pioneer                |                                                                        | 43 0 11 11 14 1 1 1 15 6, 9, 406 4 18 14 2 14 3                                                   |
| Pioneer                |                                                                        | 43 0 11 11 14 1 1 1 15 6, 9, 406 4 18 14 2 14 3                                                   |
| Pioneer                |                                                                        | 43 0 1 1 1 1 1 1 1 5 6, 9, 4 6 4 4 8 4 2 4 3 3                                                    |
| Pioneer                |                                                                        | 43 0 1 1 1 1 1 1 1 5 6, 9, 4 6 4 4 8 4 2 4 3 3                                                    |
| Pioneer                |                                                                        | 43 0 1 1 1 1 1 1 1 5 6, 9, 4 1 6 4 4 8 4 2 4 3 3 5,                                               |
| Pioneer                |                                                                        | 43 0 1 1 1 1 1 1 1 5 6, 9, 4 1 6 4 4 8 4 2 4 3 3 5,                                               |
| Pioneer                |                                                                        | 43 0 1 1 1 1 1 1 1 5 6, 9, 4 1 6 4 4 8 4 2 4 3 3 5,                                               |
| Pioneer                |                                                                        | 43<br>0<br>1<br>1<br>1<br>1<br>1<br>1<br>1<br>1<br>1<br>1<br>1<br>1<br>1<br>1<br>1<br>1<br>1<br>1 |
| Pioneer                |                                                                        | 43 0 1 1 1 1 1 1 5 6, 9, 46 4 4 8 1 4 2 1 4 3 3 5, 0, 11                                          |
| Pioneer                |                                                                        | 43 0 1 1 1 1 1 1 5 6, 9, 46 4 4 8 1 4 2 1 4 3 3 5, 0, 11                                          |
| Pioneer                |                                                                        | 43 0 11 14 1 1 15 6, 9, 496 4 4 8 14 2 14 3 3 5, 0, 11 8                                          |
| Pioneer                |                                                                        | 430111411156,9,46644884214335,0,1183                                                              |
| Pioneer                |                                                                        | 430111411156,9,46644884214335,0,1183                                                              |
| Pioneer                |                                                                        | 43 0 11 14 1 1 1 25 6, 9, 496 44 814 214 33 35, 0, 118 3 1                                        |
| Pioneer                |                                                                        | 43 0 1 1 1 1 1 1 5 6, 9, 4 1 8 1 4 2 1 4 3 3 5, 0, 11 8 3 1 8                                     |
| Pioneer                |                                                                        | 43 0 1 1 1 4 1 1 1 5 6, 9, 4 6 4 4 8 4 2 4 3 3 5, 0, 11 8 3 1 8 8                                 |
| Pioneer                |                                                                        | 43 0 1 1 1 4 1 1 1 5 6, 9, 4 6 4 4 8 4 2 4 3 3 5, 0, 11 8 3 1 8 8                                 |

| Sylvania 2002, 2021, 2022, 2026, 2062, 2063,    |
|-------------------------------------------------|
| 2065, 2124                                      |
| Symphonic 2002, 2026                            |
| Tandy 2002, 2011                                |
| Tashiko 2014                                    |
| Tatung2058, 2111                                |
| TEAC2002, 2026, 2058, 2085, 2111                |
| Technics                                        |
|                                                 |
| Teknika 2002, 2014, 2021, 2026, 2100, 2129      |
| TMK 2013, 2024, 2047                            |
| Toshiba2015, 2049, 2051, 2055, 2065, 2093, 2116 |
| ToteVision 2013, 2014                           |
| Unitech2013                                     |
| Vector Research 2009, 2010, 2015, 2016          |
| Victor2010                                      |
| Video Concepts 2009, 2010, 2015, 2016, 2113     |
| Videosonic                                      |
| Wards 2002, 2013, 2014, 2015, 2021, 2023,       |
|                                                 |
| 2026, 2029, 2055, 2056, 2061, 2096, 2101, 2102, |
| 2103, 2107, 2116, 2131                          |
| XR-10002021, 2026, 2061                         |
| Yamaha 2009, 2010, 2011, 2018, 2058, 2111       |
| Zenith2004, 2098, 2104, 2119, 2128              |
|                                                 |

### Cable Box (AUX or HD RCVR button)

| CONCIO DOM (NOX OF THE MOTH BURGET)                  |
|------------------------------------------------------|
| ABC 5002, 5003, 5004, 5005, 5006, 5007, 5053         |
|                                                      |
| Antronix 5008, 5009<br>Archer 5008, 5009, 5010, 5011 |
| Cabletenna                                           |
|                                                      |
| Cableview                                            |
| Century 5011                                         |
| Citizen 5011                                         |
| Colour Voice5012, 5013                               |
| Comtronics 5014, 5015                                |
| Contec5016                                           |
| Eastern 5017                                         |
| Garrard5011                                          |
| GC Electronics5009                                   |
| Gemini 5018, 5019, 5049                              |
| General Instrument5003                               |
| Hamlin 5020, 5021, 5022, 5035, 5045                  |
| Hitachi 5003                                         |
| Hytex5002                                            |
| Jasco 5011                                           |
| Jerrold 5003, 5005, 5007,5018, 5023, 5024,           |
| 5046, 5053                                           |
| Magnavox 5025                                        |
| Memorex5026                                          |
| Movie Time 5002, 5027, 5028                          |
| NSC5002, 5027, 5028                                  |
| Oak5002,5016, 5029                                   |
| Panasonic                                            |
| Paragon 5026                                         |
| Philips 5011, 5012, 5013, 5019, 5025, 5030,          |
| 5031. 5032                                           |
| Pioneer 5033, 5034                                   |
| Pulsar 5026                                          |
| RCA 5047, 5049, 5052                                 |
|                                                      |
| Realistic                                            |
| Regal 5022, 5035                                     |
| Regency 5017                                         |
| Rembrandt5003                                        |
| Runco5026                                            |
| Samsung 5014, 5034                                   |
| Scientific Atlanta 5006, 5036, 5037, 5038            |
| Signal 5014, 5018                                    |

| Signature      | 500                   |
|----------------|-----------------------|
| SL Marx        | 501                   |
| Sprucer        | 505                   |
| Starcom        | 5007, 5018, 505       |
| Stargate       | 5014, 501             |
| Starquest      | 501                   |
| Tandy          | 504                   |
| Teleview       | 501                   |
| Tocom          | 5004, 5023, 504       |
| Toshiba        | 502                   |
| Tusa           | 501                   |
| TV86           | 502                   |
| Unika          | 5008, 5009, 501       |
| United Artists | 500                   |
| United Cable   | 505                   |
| Universal      | 5008, 5009, 5010, 501 |
| Videoway       | 504                   |
| Viewstar       | 5015, 5025, 5027, 504 |
| 7enith         | 5026, 5050, 505       |

### **Satellite Receiver**

(HD RCVR or AUX button)

| Ch                 | F0F6 F0F7  |
|--------------------|------------|
| Chapparal          |            |
| Drake              | 5058, 5059 |
| GE                 | 5000, 5001 |
| General Instuments |            |
| Panasonic          | 5075       |
| Primestar          | 5076       |
| PROSCAN            | 5000, 5001 |
| RCA                | 5000, 5001 |
| Realistic          | 5063       |
| Sony               | 5072       |
| STS1               | 5064       |
| STS2               | 5065       |
| STS3               | 5066       |
| STS4               | 5067       |
| Toshiba            | 5068       |
| Toshiba            | 5073       |
| Uniden             | 5069       |

### Audio (AUX button only)

| (For RCA and Dimensia brands only) |      |
|------------------------------------|------|
| AM/FM                              | 4003 |
| Aux                                |      |
| Phono                              | 4005 |
| CD                                 | 4007 |
| Tape                               | 4006 |

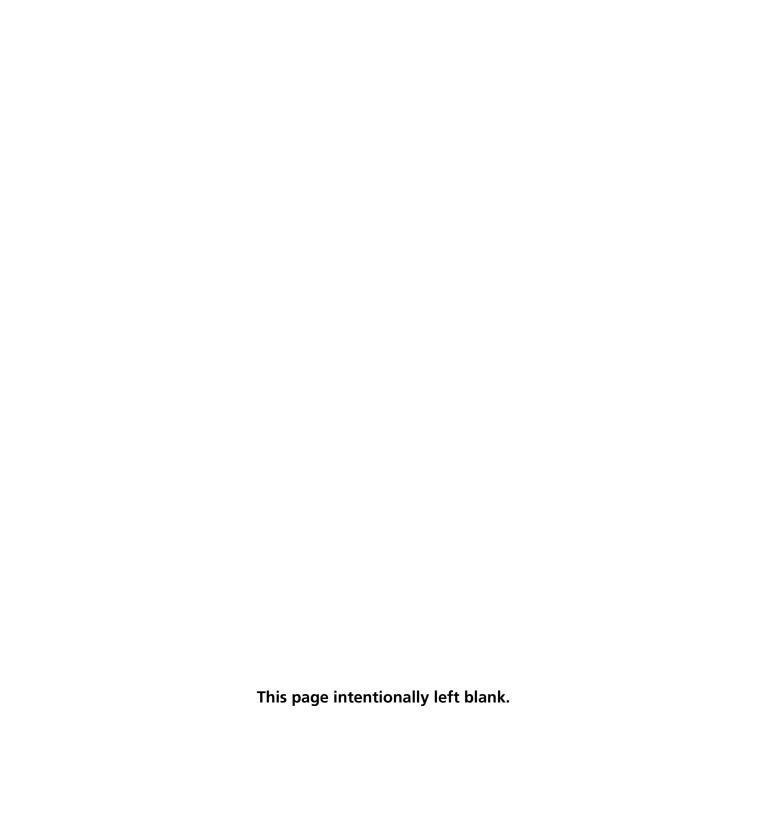

# The Menu System

# **Chapter Overview:**

- Basic Operations
- The Picture Quality Menu
- The Audio Menu
- The Screen Menu
- The Function Menu
- The Options Menu
- The Setup Menu
- The Auto Tuning Menu
- The Sleep Timer

### **Basic Operations**

#### **Power**

To turn the monitor on and of:

- 1. Plug the power cord into an active AC power outlet.
- 2. Press the ON•OFF button on the **e**mote control or the monitor button on the unit. The monitor's POWER/STANDBY indicator tums green when the monitor is on.
- 3. Press the ON•OFF button on the remote control or the unit to turn it off. The monitor's POWER/STANDBY indicator turns red and the standby mode is set (only when turning off the unit with the remote control).

### **Volume**

To adjust the volume:

- Press and hold the VOL > button (on the emote control or the unit) to incease to the desired level.
- Press and hold the VOL < button (on the emote control or the unit) to decrease to the desired level.

Note: External speakers are required for sound.

### Mute

Press the MUTE button on the emote control to reduce the sound to an inaudible level. Press MUTE again to restore the sound.

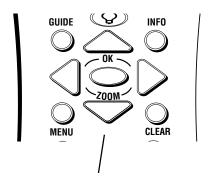

These are the buttons on the remote you use to navigate through the monitor's on-screen menu system.

### **Navigating the Menus**

You can adjust monitor options through the monitor's menu system. To access the main menu, press the MENU button on the emote control or MENU•OK on the front of the monitor

There are a few things you need to know to navigate thrugh the menu system. The navigation buttons are the set of arrow-shaped buttons in the middle of the remote (See illustration on left).

Use the  $\triangle$  and  $\nabla$  buttons on the emote to move the menu highlight up and down.

Use the  $\blacktriangleleft$  and  $\blacktriangleright$  buttons to move the highlight and change settings.

Press the GO BACK button on the emote to return to a previous menu.

You can return the monitor to the factory settings at any time by using the RESET option in the FUNCTION menu. Remember if you choose to reset, ALL settings will eturn to the factory settings.

### The Multi-Screen Feature

The Multi-Screen feature is used to show either a single picture or two pictures on the screen at the same time.

SINGLE – Displays a single picture on the screen.

SIDE BY SIDE – Displays two pictues from different input signals side-by-side.

PICTURE IN PICTURE – Displays two pictures from different input signals; one fills the screen and one appears in a window on top of the other picture.

To use the Multi-Screen feature:

- 1. Press the WHO•MULTI button on the remote to select a mode.
- 2. If side-by-side mode or picture-in-picture mode has been selected, use the left/right arow buttons to position the subscreen as shown below.

### Side-By-Side

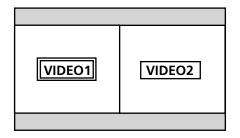

Side-by-side 1: VIDEO1 is the active picture.

### **Picture-in-Picture**

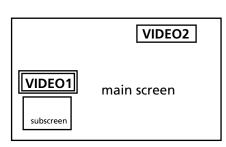

Picture-in-picture (window on the left): VIDEO1 is the active picture.

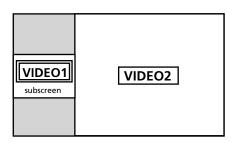

Side-by-side 2: VIDEO1 is the active picture.

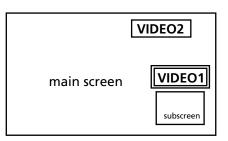

Picture-in-picture (window on the right): VIDEO1 is the active picture.

3. The active picture (indicated in the above illustrations by the double box) is the picture that is affected be remote actions and menu selections. To switch the active picture, press the OK button. Press the OK button again to change back to the other picture:

Note: Changing the active picture doesn't change the size or location of the pictures.

Chapter 6 23

# The Menu System

### Selecting the Input Signals to be displayed

To change the input signals displayed in multisæen operations:

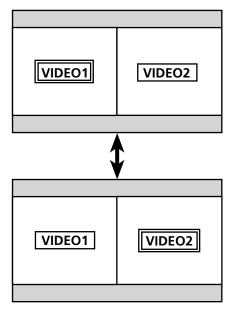

The top screen shows VIDEO1 as the active picture. The bottom screen shows VIDEO2 as the active picture.

- 1. Press the MULTI button to activate the Multisceen function. Press the OK button to make the desired picture active.
- 2. Press the RGB, VIDEO or CMPNT button to change the input signal. The INPUT•GO BACK button on the font of the monitor can also be used to change input selection.

### **On-Screen Menu Operation**

To access the main menu, pess the MENU button on the emote. The MAIN MENU is displayed on the screen. The main menu contains a list of all the menus that contal your monitor. To select a menu, use the up/down arow buttons on the emote to highlight the desired menu. When the desired menu is highlighted, pess the OK or MENU button to select.

Note: Different components use different types of input (RGB, video, etc). Some menu options apply to only one type of input, so they only appear when they apply to the currently active input. For example, the COLOR and TINT options in the PICTURE QUALITY menu only appear when you are adjusting standard video input (VIDEO1, VIDEO2, VIDEO3).

## The Picture Quality Menu

### **Setting the Picture Mode with the PRESETS Option**

The monitor has preset viewing modes that can be selected depending on your viewing environment. Each preset mode has the contrast, brightness and sharpness adjusted for a specific viewing situation.

- MEMORY This mode allows you to set and save your own picture adjustments.
- SOFT Use this mode when watching your Monitor in a darkoom. Soft mode provides a darker, finer picture, like the screen in movie theaters. These settings are preset for you and can't be changed.
- BRIGHT Use this mode when watching your monitor in a brighton. This mode provides a
  picture with distinct differences between light and dark agas. These settings are preset for you
  and can't be changed.
- NORMAL The factory default.

To change the picture mode:

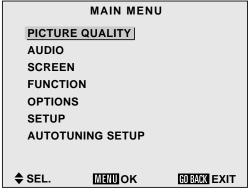

This is the main menu with the PICTURE QUALITY option highlighted. Press OK to bring up the highlighted menu.

- 1. From the main menu, select PICTURE QUALITY The PICTURE QUALITY Menu will appear
- 2. Highlight the PRESETS option and pess the ▶ key on the emote to select it. The PRESETS window appears.
- 3. Use the button on the emote to select the desired mode. The mode switches as follows when the button is pressed:

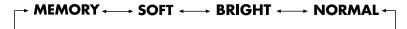

**Note:** If you don't push the ▶ button within 5 seconds, the current selection is set and the previous screen reappears.

Once you've selected the desired mode, press OK or MENU. The picture mode is now set and you are returned to the PICTURE QUALITY screen. If you are using MEMORY mode, you can manually adjust the picture settings (contrast, black level, and sharpness). You can continue adjusting settings in the PICTURE QUALITY menu, eturn to the main menu, or exit the menu system.

To return to the main menu, pess the GO BACK button on the  $e\!\!\!\!$  mote. To exit the menu system, pess CLEAR.

Chapter 6 25

### **Adjusting the Picture Settings in MEMORY Mode**

In MEMORY mode, you can set and save the following pictur adjustments:

CONTRAST – Changes the pictue's contrast (between light and dark).

BLACK LEVEL - Makes the picture lighter or darker

SHARPNESS – Changes the picture's sharpness.

COLOR - Changes color density (video input only).

TINT - Changes picture tint (video input only).

COLOR TEMP - Changes the color tone.

NOISE REDUCE - (noise eduction)- Removes extraneous information from the signal to make the pictue clearer.

NOTE: Only the contrast and brightness can be adjusted when a computer signal is used.

Once you have selected MEMORY mode, you can adjust the picture settings. For example, to change the contrast setting:

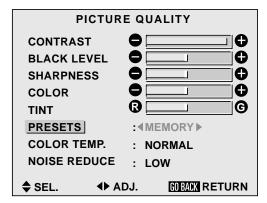

This is the PICTURE QUALITY menu with the PRESETS option highlighted.

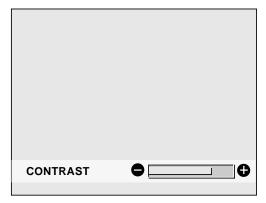

This is the CONTRAST screen.

Use the ▲ or ▼ button to highlight the CONTRAST option. Perss the
 ▶ button to select it. The CONTRAST window appears. Use ◄ and
 ▶ buttons to adjust the contrast.

**NOTE:** If you don't push the ◀ or ▶ button within 5 seconds, the current setting is accepted and the previous screen reappears.

- 2. Once the contrast is adjusted, pess OK or MENU. The contrast is set and you are returned to the PICTURE QUALITY menu.
- 3. Use the same procedure to adjust the black level and sharpness settings.
- 4. When you are finished adjusting the picture settings, press GO BACK to return to the main menu or press CLEAR to exit the menu system.

If the "CONTROL NOT AVAILABLE" message appears when you are trying to change the picture settings, make sure the preset mode is set to MEMORY. You can only change picture settings in MEMORY mode. The other modes are pre-set and can't be changed.

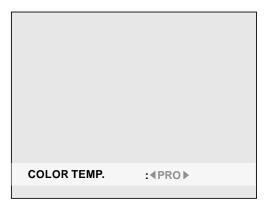

This is the COLOR TEMP. screen with PRO as the current selection.

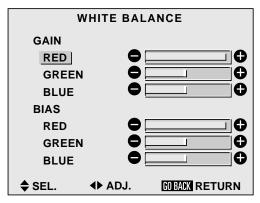

This is the WHITE BALANCE screen with the RED GAIN option highlighted.

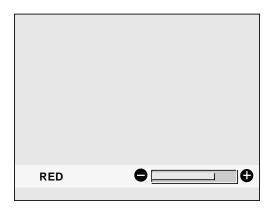

This is the R-GAIN (red gain) screen.

### **Setting the Color Temperature**

The color temperature setting controls how warm (red) or cool (blue) your picture is. The COLOR TEMP option has 4 settings:

Normal

Warm

Pro (lets you select settings individually)

Cool

For regular viewing, Normal, Warm or Cool is ecommended. The PRO setting is generally used only for pofessional applications. To change the COLOR TEMP setting:

- From the main menu, highlight and select the PICTURE QUALITY menu.
- Use the arrow buttons on the remote to highlight the COLOR TEMP option. Press the ▶ button to select it. The COLOR TEMP somen appears.
- 3. Use the ◀ and ▶ buttons to select the desired COLOR TEMP setting. The settings switch as follows:

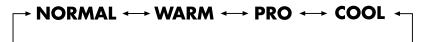

**NOTE:** If you don't push the ◀ or ▶ button within 5 seconds, the current setting is accepted and the previous screen reappears.

4. Once the desired color temp is selected, press OK or MENU. If you choose the PRO setting, the WHITE BALANCE screen appears. It allows individual setting of white and dark balance for each color (rd, green and blue).

**GAIN** This adjusts the color balance for light/bright colors.

**BIAS** This adjusts the color balance for dark colors.

To change the white balance GAIN setting:

- 1. Highlight the RED, GREEN or BLUE GAIN option and perss the ▶ button. The GAIN sceen for that color appears.
- 2. Adjust the balance using the ◀ and ▶ keys.

**NOTE:** If you don't push the ◀ or ▶ button within 5 seconds, the current setting is accepted and the previous screen reappears.

- 3. When you have the desired setting, press OK or MENU. The GAIN is adjusted and you are returned to the WHITE BALANCE screen.
- 4. When you completed all the desired white balance adjustments, Press the GO BACK button to return to the PICTURE menu. You can continue adjusting picture settings, return to the main menu or press CLEAR to exit the menu system.

Chapter 6 27

### **Reducing Noise in the Picture**

Noise is a term used to describe extraneous bits of information in the signal that afect the clearness of the picture. You can use the Noise Reduction (NOISE REDUCE) setting if your reception is poor or when playing video tapes that have poor picture quality.

The NOISE REDUCE option has four settings, including OFF The higher the setting, the stonger the effect. The settings switch as follows when the button is pressed:

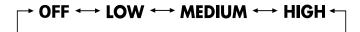

| PICTURE QUALITY |                   |  |
|-----------------|-------------------|--|
| CONTRAST        |                   |  |
| BLACK LEVEL     | $\bullet$         |  |
| SHARPNESS       | lacktriangle      |  |
| COLOR           | $\bullet$         |  |
| TINT            | <b>@</b>          |  |
| PRESETS         | : MEMORY          |  |
| COLOR TEMP.     | : WARM            |  |
| NOISE REDUCE    | :∢HIGH▶           |  |
| ♦ SEL. ◆ A      | DJ. GOBACK RETURN |  |

This is the PICTURE QUALITY menu with the NOISE REDUCE (noise reduction) option highlighted.

To change the noise eduction setting:

- 1. From the PICTURE QUALITY menu, highlight the NOISE REDUCE option, and select it by pessing the ▶ button. The NOISE REDUCE SCREEN is displayed.
- 2. Use the ◀ and ▶ buttons to select the desired noise reduction setting.

**NOTE:** If you don't push the  $\triangleleft$  or  $\triangleright$  button within 5 seconds, the current setting is accepted and the previous screen reappears.

 When the desired setting is displayed, press OK to return to the PICTURE QUALITY menu. You can continue adjusting picture settings, return to the main menu, or press CLEAR to exit the menu system.

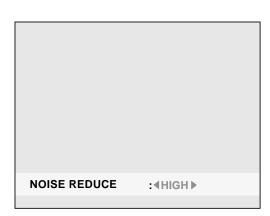

This is the NOISE REDUCE (noise reduction) screen.

### The Audio Menu

The AUDIO menu allows you to adjust the teble, bass and left/right balance of your external speakers.

BASS - Changes the level of low fequency sound.

TREBLE - Changes the level of high fequency sound.

BALANCE - Changes the balance of the left and right speakers.

### **Menu Operations**

To access the AUDIO menu:

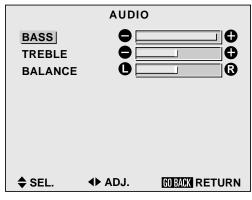

This is the AUDIO menu with the BASS option highlighted. Press the right arrow button to select it.

- 1. From the main menu, highlight and select the AUDIO option. The AUDIO menu is displayed.
- 2. Use the ▲ and ▼ arrow buttons on the emote to highlight an option (for example, BASS).
- 3. Use the  $\triangleleft$  and  $\triangleright$  buttons to adjust to the desied setting.
- 4. You can continue adjusting audio settings, pess GO BACK to eturn to the main menu, or pess CLEAR to exit the menu system.

Chapter 6 29

### The Screen Menu

The SCREEN menu allows you to set the monitor to automatically select the correct mode for viewing a particular movie and to change the positions of on-screen menus.

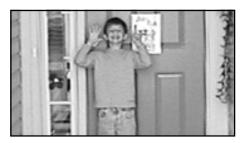

Fill

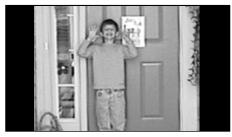

Normal

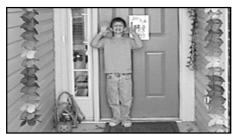

Ful

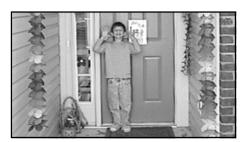

Stadium

### **Selecting a Viewing Size**

When viewing with a component other than your HD receiver\*, you can set the screen mode to one of four screen sizes to suit the type of input you are watching. Select the screen mode with the CINEMA button on the remote control. The screen sizes are as follows:

**FILL** expands in both vertical and horizontal directions while the correct proportions are maintained. The picture is not distorted, just closer

**NORMAL** displays a picture with a 4:3 aspect ratio (standard video). Because this mode fills the sceen vertically, but not horizontally, black bars will appear on the right and left sides of the picture.

Note: If viewing with a 4:3 aspect ratio for long periods of time, set side gray level at 3 or 4.

**FULL** expands the picture in the horizontal direction only. This option corrects the aspect ratio of images that have been compressed or horizontally "squeezed."

**STADIUM** expands in both the horizontal and vertical directions, but varies the amount of stretch depending on the picture – the center of the picture is almost normal while the edges are considerably expanded. This mode is intended for watching video with a 4:3 aspect ratio on a wide screen.

Note: In Stadium mode, only the V-position and H-position are displayed. You can't change the height and width.

To change the viewing size:

- 1. Press the CINEMA button on the emote control.
- 2. The current viewing size will be displayed. Pess the CINEMA button again to switch to the next size. The size switches as follows:

→ FILL — NORMAL — FULL — STADIUM

\*Note: When viewing with an HD receiver, use the receiver's screen format selections to set the proper ratio.

### **Adjusting the Picture Position and Size**

The SCREEN menu lets you adjust the position and size of the picture

The first two options, VPOSITION and H-POSITION, adjust the placement of the picture on the screen. For example, if the picture is too far to the left, you can use the H-POSITION to move it to the right. To adjust the position of the picture on the screen:

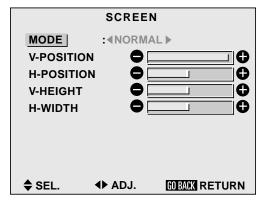

The SCREEN menu with the MODE option highlighted.

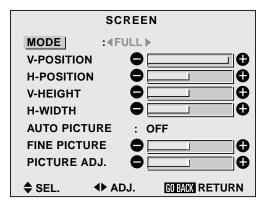

The AUTO PICTURE option only appears if you have a computer connected.

- 1. From the main menu, highlight and select the SCREEN option. The SCREEN menu is displayed.
- 2. Use the  $\triangle$  and  $\nabla$  buttons to select the mode you want to change.
- 3. When the desired mode is highlighted, press the ▶ button. The selected mode screen will be displayed.

Use the arrow buttons to adjust the position of the picture.

**NOTE:** If you don't push the an arrow button within 5 seconds, the current setting is accepted and the previous screen reappears.

4. When you've adjusted to the desired setting, press the GO BACK button on the remote to return to the SCREEN menu.

The V-HEIGHT and H-WIDTH options expand and contract the size of the picture to fill the screen. For example, if the picture is slightly wider than the screen, you can use the H-WIDTH option to shrink the picture horizontally.

Note: These options are not available in STADIUM mode.

To adjust the screen size:

- 1. Select the desired option from the screen menu and piess the button. The selected mode window will be displayed.
- 2. Use the arrow buttons to adjust the size of the picture.

**NOTE:** If you don't push an arrow button within 5 seconds, the current setting is accepted and the previous screen reappears.

3. When you've adjusted to the desired setting, press OK to select and return to the SCREEN menu.

### **Auto Picture**

The AUTO PICTURE function appears in the SCREEN menu only if you have a computer connected to the monitor When this feature is turned on, it automatically adjusts flickering and striped patterns in a computer image. If you want to adjust these manually:

- Select the AUTO PICTURE option from the SCREEN menu. Press the
   ▶ button to turn AUTO PICTURE off. When AUTO PICTURE is
   turned off, the FINE PICTURE and PICTURE ADJ. options are
   displayed beneath it.
- 2. Select an option and press the ▶ button. The screen for that option will be displayed. Use the ◀ and ▶ buttons to adjust that option. Press OK to return to the SCREEN menu.

Chapter 6 31

### The Function Menu

The FUNCTION menu contains options that contol on-screen displays (other than the menu system) and how the picture is displayed.

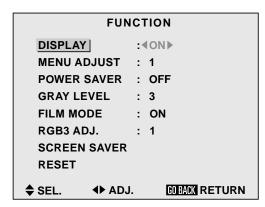

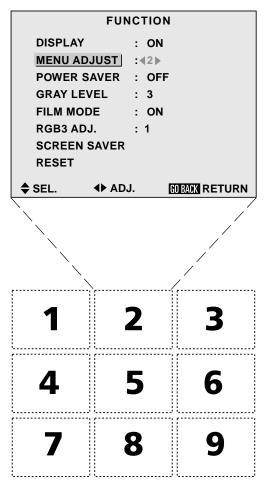

The number 2 position will display on-screen menus in the top center of your screen.

### **On-Screen Displays**

On-screen displays (different than the menu system) appear by default to give you information about an option you have selected. For example, When you switch inputs the curently selected input name (for example, CMPNT1) is displayed on the screen. To turn on-screen displays off:

- 1. From the main menu, highlight and select the FUNCTION option. The FUNCTION menu is displayed.
- 2. Highlight and select the DISPLAY option. Use the ▶ button to toggle on-screen displays on or of.

Note: Turning the DISPLAY option off does not affect on-screen menus. Menus can't be turned off.

 You can continue setting options in the FUNCTION menu, press GO BACK to return to the main menu, or press CLEAR to exit the menu system.

### Adjusting the Position of the Menu Display

The on-screen menus can de displayed in different positions on the screen. There are a total of nine possible positions shown in the grid on the right.

To adjust the position of the on-sceen menus:

- 1. From the main menu, highlight and select the FUNCTION option. The FUNCTION menu is displayed.
- 2. Highlight and select the MENU ADJUST option. Use the ▶ button to scroll through the menu positions As you pess the ▶ button, the menu will move around to the different positions.
- 3. When you have the menu in the desied position you can press the ▲ or ▼ arrow to select another option in the FUNCTION menu, press GO BACK to return to the main menu, or press CLEAR to exit the menu system.

#### **FUNCTION**

DISPLAY : ON
MENU ADJUST : 1
POWER SAVER : 4 ON >
GRAY LEVEL : 3
FILM MODE : ON
RGB3 ADJ. : 1
SCREEN SAVER

RESET

♦ SEL. ◆ ADJ. GOBACK RETURN

This is the FUNCTION menu with the POWER SAVER option highlighted.

### **Setting the POWER SAVER for Computer Images**

The POWER SAVER function can be used when the signal source to the monitor comes from a computer conforming to the VESA DPMS format. This function automatically reduces the monitor's power consumption if no operation is performed for a certain amount of time. POWER SWER can be turned on or off.

If the computer's power isn't tuned on or if the computer and selector tuner are not properly connected, POWER SAVER is set to OFF

For instructions on using the computer's power management function, see your computer's operating manual.

To turn the monitor's POWER SAVER function on or of:

- 1. From the main menu, highlight and select FUNCTION. The FUNCTION menu is displayed.
- 2. Highlight the POWER SAVER option.
- 3. Use the ▶ button to toggle the setting ON or OFF
- 4. You can continue making adjustments in the FUNCTION menu, return to the previous menu by pressing the GO BACK button or press CLEAR to exit the menu system.

The POWER/STANDBY indicator shows the status of the POWER SXER function. See below for status and description.

#### **POWER/STANDBY** indicator

| POWER<br>SAVER<br>Mode | POWER/<br>STANDBY<br>indicator | Power Saver<br>Operating Status | Description                                                                     | Turning the Picture Back On                                                                                    |
|------------------------|--------------------------------|---------------------------------|---------------------------------------------------------------------------------|----------------------------------------------------------------------------------------------------|
| On                     | Green                          | Not activated                   | Horizontal and vertical synchronizing signals are present from the computer.    | Picture already on.                                                                                            |
| Standby                | Yellow                         | Activated                       | No horizontal synchronizing signals are present from the computer.              | Use the keyboard or mouse. The picture reappears immediately.                                                  |
| Suspend                | Red                            | Activated                       | No vertical synchronizing signals are present from the computer.                | Use the keyboard or mouse. The picture reappears, but more slowly than when in standby mode.                   |
| Off                    | Red                            | Activated                       | No horizontal and vertical synchronizing signals are present from the computer. | Use the keyboard or mouse. The picture reappears, but more slowly than when in either standby or suspend mode. |

Chapter 6 33

# The Menu System

#### **FUNCTION**

DISPLAY : ON
MENU ADJUST : 1
POWER SAVER : OFF
GRAY LEVEL : 49 >
FILM MODE : ON
RGB ADJ. :1
SCREEN SAVER
RESET

♦ SEL. ◆ ADJ. MEAN RETURN

This is the FUNCTION menu with the GRAY

LEVEL option highlighted.

NOTE: Repeated watching with the gray level set to black may effect the quality of your picture. To reduce the effects of uneven phosphor aging, set the gray level to 3 or 4.

If viewing with a 4:3 aspect ratio for long periods of time, set side gray level at 3 or 4.

#### **FUNCTION**

DISPLAY : ON
MENU ADJUST : 1
POWER SAVER : OFF
GRAY LEVEL : 3
FILM MODE : ON
RGB3 ADJ. : 1
SCREEN SAVER

RESET

♦ SEL. ◆ ADJ. GOBACK RETURN

This is the FUNCTION menu with the FILM MODE option highlighted.

### Setting the Gray Level for the Sides of the Screen

The GRAY LEVEL function allows you to set the gray level for the sides of the screen where nothing is displayed (on the left and right sides of the screen when it is set to 4:3 size). The level can be adjusted 6m 0 to 15. The factory setting is 3 (dark gray).

**NOTE:** Repeated watching with the gray level set to black may effect the quality of your picture. To reduce the effects of uneven phosphor aging, set the gray level to 3 or 4.

To adjust the gray level for the sides of the sæen:

- 1. From the main menu, highlight and select FUNCTION. The FUNCTION menu is displayed.
- 2. Highlight the GRAY LEVEL option.
- 3. Use the button to scroll through the levels.
- 4. When the desired gray level is highlighted, pess the ◀ button to return to the FUNCTION menu options. You can continue making adjustments within the FUNCTION menu, pess GO BACK to return to the previous menu or press CLEAR to exit the menu system.

### Adjusting for Flickering with Film Mode

There is some amount of flickering that occurs in an image when it is transferred from film to video.

**ON** All images are displayed in film mode.

**OFF** Film mode is of.

To turn FILM MODE ON:

- 1. From the main menu, highlight and select FUNCTION. The FUNCTION menu is displayed.
- 2. Highlight the FILM MODE option.
- 3. Use the ▶ button to scroll through the three modes until ON is displayed.
- 4. Press the ◀ button to return to the FUNCTION menu options. You can continue making adjustments within the FUNCTION menu, eturn to the previous menu by pressing GO BACK or press CLEAR to exit the menu system.

#### **FUNCTION DISPLAY** : ON **MENU ADJUST** POWER SAVER : OFF **GRAY LEVEL** : 3 **FILM MODE** : ON RGB3 ADJ. **SCREEN SAVER** RESET SEL. **♦** ADJ. GOBACK RETURN

This is the FUNCTION menu with the RGB3 ADJ. option highlighted.

# FUNCTION DISPLAY : ON MENU ADJUST : 1 POWER SAVER : OFF GRAY LEVEL : 3 FILM MODE : ON RGB3 ADJ. : 1 SCREEN SAVER RESET

This is the FUNCTION menu with the SCREEN SAVER option highlighted.

**♦▶** ADJ.

**GOBACK RETURN** 

**♦** SEL.

Setting PLE to LOCK is recommended if you are displaying stationary pictures.

#### Adjusting the Monitor in RGB3 Input Mode

If the picture is not stable in RGB3 mode, use the RGB3 ADJUST feature to adjust it.

- 1. From the main menu, highlight and select OPTIONS. The OPTIONS menu is displayed.
- 2. Highlight the RGB3 ADJUST option.
- 3. Use the ▶ button to select the desired adjustment (1, 2 or 3). The choices scroll as follows:

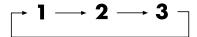

4. When the desired number is selected, press the ◀ button to return to the FUNCTION menu items. You can continue making adjustments within the FUNCTION menu, press GO BACK to return to the previous menu or press MENU or CLEAR to exit the menu system.

Note: When AUTO PICTURE is on, switch it off and back on again to return the display position to its original position.

## **Setting the SCREEN SAVER**

The SCREEN SAVER option contains thee features in one. These features are used principally for PC operation.

The PLE (Peak Luminance Enhancement) function sets the luminance level to a fixed mode to educe the effects of phosphor aging.

The ORBITER (Peak Luminance Enhancement) moves the image around the screen intermittently to reduce the effects of phosphor aging.

The INVERSE function works in RGB mode only. INVERSE inverts the video signal, playing the image in a negative format.

#### **Setting the PLE**

PLE has two options:

AUTO - luminance level (contrast) is nomal.

LOCK - dims picture to reduce phosphor aging.

The factory setting is AUTO. Setting the PLE option to LOCK dims the picture – the contrast will be lower than normal.

To set the PLE level to LOCK:

- 1. From the main menu, highlight and select FUNCTION. The FUNCTION menu is displayed.
- 2. Highlight the PLE option.
- 3. Use the  $\triangleright$  button to select LOCK.
- 4. Press the ◀ button to return to the FUNCTION menu options. You can continue making adjustments within the FUNCTION menu, return to the previous menu or press MENU or CLEAR to exit the menu system.

# The Menu System

# SCREEN SAVER PLE : AUTO ORBITER : ◀○N▶ INVERSE : OFF SEL. ◀▶ ADJ. MEAN RETURN

This is the SCREEN SAVER menu with the ORBITER option highlighted.

#### **Turning ORBITER on**

The factory setting for ORBITER is OFF To turn ORBITER ON:

- 1. From the main menu, highlight and select FUNCTION. The FUNCTION menu is displayed.
- 2. Highlight the SCREEN SAVER option (the SCREEN SAVER menu is displayed).
- 3. Highlight the ORBITER option.
- 4. Use the ▶ button to select ON.

#### **Setting the INVERSE**

INVERSE has three options:

ON – The picture is alternatively displayed as a positive and negative image.

OFF - INVERSE is of.

WHITE - The screen turns white.

The factory setting is OFF To change the INVERSE mode:

- 1. From the main menu, highlight and select FUNCTION. The FUNCTION menu is displayed.
- 2. Highlight and select the SCREEN SAVER option.
- 3. Highlight the INVERSE option.
- 4. Use the ▶ button to select your choice.
- Press the 

   button to return to the FUNCTION menu options. You
   can continue making adjustments within the FUNCTION menu,
   return to the previous menu or press MENU or CLEAR to exit the
   menu system.

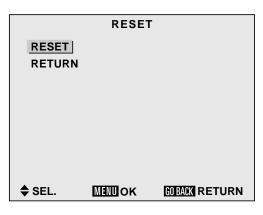

#### RESET

**NOW RESETTING** 

These are the RESET screens. Choose the RESET option if you want to reset ALL options in all menus back to the factory default.

### **Resetting to Default Values**

The RESET function allows you to eset <u>all</u> adjustments to the factory default settings. Caution: this will reset <u>all</u> adjustments you have made in <u>all</u> menus, including autotuning configuration settings.

To reset to the factory default settings:

- 1. From the main menu, highlight and select FUNCTION. The FUNCTION menu is displayed.
- 2. Highlight the RESET function and pess OK.
- 3. The RESET screen is displayed.
- 4. Use the ▲ or ▼ button to highlight the RESET option and perso OK or MENU. The RESET screen will display the message NOW RESETTING. When the settings are restored to the factory default you are returned to the RESET screen.

When you are done, press GO BACK to eturn to the FUNCTION menu or pres CLEAR to exit the menu system.

## The Options menu

#### **Setting the Audio Inputs**

The monitor's audio sources are programmable to the each of the monitor's video sources. For example, you can program AUDIO1 source to work with the RGB2 video source.

This feature is generally used only for commecial applications.

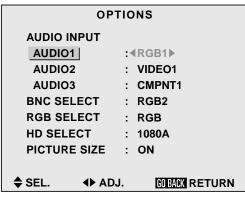

This is the OPTIONS menu with the AUDIO1 input option highlighted.

**OPTIONS AUDIO INPUT AUDIO1** : VIDEO1 **AUDIO2** : CMPNT1 **AUDIO3** : RGB1 BNC SELECT : **CMPNT2** ► : RGB RGB SELECT HD SELECT : 1080A PICTURE SIZE : ON **♦** SEL. **◆** ADJ. GO BACK RETURN

This is the OPTIONS menu with the BNC SELECT option highlighted.

- 1. From the main menu, highlight and select OPTIONS. The OPTIONS menu is displayed.
- 2. Highlight the one of the audio input options.
- 3. Use the ▶ button to scroll through the available video sources. The modes scroll as follows:

o VIDEO1  $\longrightarrow$  VIDEO2  $\longrightarrow$  VIDEO3  $\longrightarrow$  CMPNT1  $\longrightarrow$  RGB1  $\longrightarrow$  RGB2  $\longrightarrow$  RGB3

4. When the desired mode is selected, press the ◀ button to return to the OPTIONS menu items. You can continue making adjustments within the OPTION menu, press GO BACK to return to the previous menu or press MENU or CLEAR to exit the menu system.

The factory defaults are as follows:

- AUDIO1 VIDEO1
- AUDIO 2 CMPNT1
- AUDIO3 RGB1

If you use the reset option in the FUNCTION menu, the settings will return to the factory default settings listed above.

## **Setting the BNC Connectors**

If the component you are connecting to the monitor doesn't have composite video jacks, you can set the BNC inputs to act as component video inputs.

- 1. From the main menu, highlight and select OPTIONS. The OPTIONS menu is displayed.
- 2. Highlight the BNC SELECT option.
- 3. Use the ▶ button to toggle between RGB2 (composite) and CMPNT2. (component).
- 4. Once you've selected the desired setting, press the ◀ button to return to the OPTIONS menu items or press CLEAR to return to the main menu.

# Setting a Computer Image to the Correct RGB Select Mode

The RGB SELECT function allows you to select the context viewing mode for the type of computer image you are displaying.

The RGB SELECT function has six modes:

AUTO – Automatically selects the most suitable mode for displaying the input signal.

STILL – Use this mode to display VESA standard signals (still image from a computer).

MOTION – Use this mode for moving images from a computer. Converts the signal to RGB signal for best viewing.

WIDE1– Prevents horizontal compression when the input signal is 852 dot X 480 line signal with a horizontal fequency of 31.7kHz.

WIDE2 – Prevents horizontal compression when the input signal is 848 dot X 480 line signal with a horizontal frequency of 31.0kHz.

DTV – This mode is primarily used to optimize pictur quality if you are using a generic-brand DTV receiver which outputs signal at 480P (progressive scan) lines.

**OPTIONS AUDIO INPUT AUDIO1** : VIDEO1 **AUDIO2** : CMPNT1 : RGB1 **AUDIO3 BNC SELECT** : RGB2 RGB SELECT :∢AUTO▶ **HD SELECT** : 1080A **PICTURE SIZE** : ON **GO BACK RETURN** SEL. **◆** ADJ.

This is the OPTIONS menu with the RGB SELECT option highlighted.

To change the RGB SELECT mode:

- 1. From the main menu, highlight and select the OPTIONS menu. The OPTIONS menu is displayed.
- 2. Highlight the RGB SELECT option.
- 3. Use the ▶ button to scroll through the mode choices. The settings switch as follows:

$$\rightarrow$$
 AUTO  $\leftarrow$  STILL  $\leftarrow$  MOTION  $\leftarrow$  WIDE1  $\leftarrow$  WIDE2  $\leftarrow$  DTV  $\leftarrow$ 

4. When the desired mode is selected, press the ◀ button to return to the OPTIONS menu items. You can continue making adjustments within the OPTIONS menu, press GO BACK to return to the previous menu or press CLEAR to exit the menu system.

#### Setting the Monitor to the correct HD Receiver Mode

The HD SELECT function allows you to select the correct mode for the monitor to work with your HD receiver. The default setting is 1080A. This is the correct setting for all RCA and PROSCAN HD receivers. If you have another brand of HD receiver, your picture may appear broken or off-center. If so, you need to switch HD SELECT modes.

1080A - Use this option for RCA or PROSCAN HD aceivers.

1080B - Use this option if you have any other brand of HDereiver.

To change the receiver mode:

1. From the main menu, highlight and select OPTIONS. The OPTIONS menu is displayed.

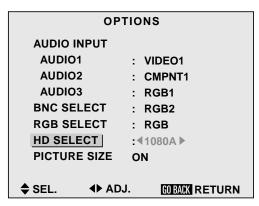

This is the OPTIONS menu with the HD SELECT option highlighted.

| OPTIONS      |                  |  |  |  |
|--------------|------------------|--|--|--|
| AUDIO INPUT  |                  |  |  |  |
| AUDIO1       | : VIDEO1         |  |  |  |
| AUDIO2       | : CMPNT1         |  |  |  |
| AUDIO3       | : RGB1           |  |  |  |
| BNC SELECT   | : RGB2           |  |  |  |
| RGB SELECT   | : RGB            |  |  |  |
| HD SELECT    | : 1080A          |  |  |  |
| PICTURE SIZE | : <b>∢</b> ON▶   |  |  |  |
|              |                  |  |  |  |
| ♦ SEL. ◆ AD. | J. GOBACK RETURN |  |  |  |

This is the OPTIONS menu with the PICTURE SIZE option highlighted.

- 2. Highlight the HD SELECT option.
- 3. Use the button to select the desired mode (1080 A or 1080 B).
- 4. When the desired number is selected, press the ◀ button to return to the OPTIONS menu items. You can continue making adjustments within the OPTIONS menu, press GO BACK to return to the previous menu or press MENU or CLEAR to exit the menu system.

#### **Setting the Picture Size for RGB Input**

The PICTURE SIZE option is used to adjust the pictur size when the input signal is RGB. Use this feature for graphic arts and checking photos. In TRUE mode, there is no distortion of the picture. In NORMAL mode, the picture will be scaled vertically but will keep the correct aspect ratio.

ON – When the picture size option is on and in NORMAL mode, the picture is scaled to fill the screen vertically while horizontally keeping the correct aspect ratio. In FULL mode, the horizontal will be scaled to fit the screen.

OFF – When the picture size option is of, TRUE mode displays the picture pixel-for-pixel, exactly the size of the image. If FULL mode, the image is scaled to fit the screen.

Note: When using a DTC100 HD receiver, the only available mode is FULL. The picture will be scaled to fill the screen.

## The Setup Menu

The SETUP menu controls the way your monitor communicates.

# Confirming the Frequencies, Polarities, Mode and Resolution of Input Signals

The FREQUENCY function is used to confirm the frequencies, polarities, mode and esolution of the signals coming from a computer.

To confirm frequencies, polarities, mode and esolution:

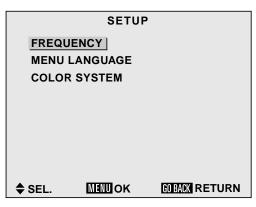

This is the SETUP menu with the FREQUENCY option highlighted.

- 1. From the main menu, highlight and select the SETUP option. The SETUP menu is displayed.
- 2. Highlight the FREQUENCY option and pess OK.
- The FREQUENCY screen is displayed.
   Press GO BACK to eturn to the SETUP menu, or pess CLEAR to exit the menu system.

**FREQUENCY** 

H. FREQUENCY : 37.5KHz V. FREQUENCY : 75.0Hz

H. POLARITY : NEG. V. POLARITY : NEG.

MODE : 8

RESOLUTION : 640 X 480

**GO BACK RETURN** 

This is the FREQUENCY screen.

# The Menu System

#### **Selecting the Language for the Menus**

The menu display can be set to one of the languages: English, French or Spanish. The default is English. To change the default setting:

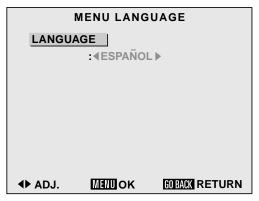

This is the MENU LANGUAGE screen with Spanish as the selected language.

- 1. From the main menu, highlight and select the SETUP option. The SETUP menu is displayed.
- 2. Highlight the MENU LANGUAGE option. The MENU LANGUAGE screen is displayed.
- 3. Use the ▶ button to scroll through the language choices. The settings switch as follows:

4. When the desired language is highlighted, press GO BACK to return to the SETUP menu. You can continue making adjustments within the SETUP menu, press GO BACK to return to the main menu, or press CLEAR to exit the menu system.

#### **Setting the Video Signal Format**

The COLOR SYSTEM option is used to set the video signal fornat. Different countries used different formats for video signals. The AUTO option automatically detects the correct video signal and sets the correct format. This setting should not be changed.

# The Autotuning Menu

### **Autotuning the Component buttons on the Remote Control**

The AUTOTUNING feature lets you easily program the component buttons on the emote to operate the components hooked up to the monitor To autotune your components to the buttons on the remote:

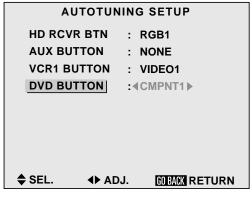

This is the AUTOTUNING SETUP menu with the DVD BUTTON option highlighted.

- 1. From the main menu, highlight and select the AUTOTUNING SETUP option. The AUTOTUNING SETUP menu is displayed.
- 2. Highlight an option which coresponds to a component which you've connected. For example, if you have a DVD player connected, highlight the DVD BUTTON option.
- 3. Use the button to scroll through the output choices. Select the choice which corresponds to the jacks you used to connect the DVD player. In the example illustration on the right, the DVD button on the remote will operate the component connected to the CMPNT1 jacks (the DVD player).
- 4. When the desired option is displayed, press the ◀ button to return to the AUTOTUNING menu options. You can continue making adjustments within the OPTIONS menu, press GO BACK to return to the previous menu or press CLEAR to exit the menu system.

# The Menu System

# **Sleep Timer**

The sleep timer is a feature that allows you to set the monitor to turn off after a prescribed amount of time. It can be set to turn the power off after 30, 60, 90 or 120 minutes.

#### **Setting the Sleep Timer**

- 1. Press the SLEEP button on the emote to turn on the timer. The default is 30 minutes.
- 2. Press the SLEEP button again to move to the next time in mement. Press the SLEEP button until you get to the desired time.

$$\rightarrow$$
 30  $\rightarrow$  60  $\rightarrow$  90  $\rightarrow$  120  $\rightarrow$  0

3. The timer starts when the Sleep display disappears from the screen.

#### To check the Remaining Time:

- 1. Once the sleep timer has been set and the menu has tured off, press the SLEEP button once.
- 2. The remaining time is displayed, then disappears after a few seconds.
- 3. When five minutes remain, the remaining time appears until it eaches zero.

#### **Cancelling the Sleep Timer**

- 1. Press the SLEEP button twice in a ow.
- 2. The sleep timer is canceled.

**NOTE:** After the power is tuned off with the sleep time; a slight current is still supplied to the monitor. If you do not plan to use the system for a long period of time, turthe power off with the remote or on the unit.

# **Chapter Overview:**

- Installation
- Connecting Your PC or Macintosh Computer
- Specifications
- Troubleshooting
- The Menu System
- Supported Resolution
- Limited Warranty
- Accessory Information

## **Installing the Cinema Screen Monitor**

#### **IMPORTANT**

- This device cannot stand on its own. Be sure to use a stand or original mounting unit.
- For correct installation and mounting it is strongly recommended to use a trained, authorized Cinema Screen dealer.

Failure to follow correct mounting procedures could result in damage to the equipment or injury to the installer. Product warranty does not cover damage caused by improper installation.

#### Attaching optional mounts or stand to the Cinema Screen monitor

The Cinema Screen monitor can be mounted on the wall using an optional wall mount or you can attach a floor stand (also optional). For more information on mounting your Cinema Screen Display, see your Cinema Screen dealer.

If you choose to use the optional wall mount, it can be attached to the Cinema Seen monitor in one of the following two ways:

- While it is upright.
- While it is laying with the screen face down. If you choose this option, lay the potective sheet that came wrapped around the monitor beneath the screen surface so it doesn't get scratched.

#### **Ventilation requirements for enclosure mounting**

To allow heat to disperse, leave space between sumunding objects as shown on the diagram below when installing.

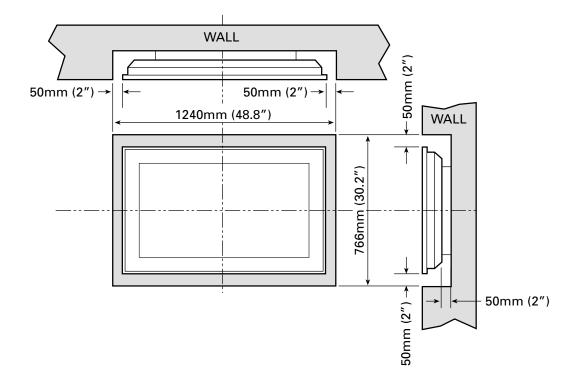

# Connecting Your PC Or Macintosh Computer

Connecting your PC or Macintosh computer to your Cinema Screen monitor will enable you to display computer images on the monitor The Cinema Screen monitor supports the signals described on page 48.

To connect to a PC, Macintosh or compatible graphics adapter:

- 1. Turn off the power to your monitor and computer
- 2. If your PC does not support XGA/SVGA/VGA you will need to install an XGA/SVGA/VGA graphics board. Consult your computer's owner's manual for your SXGA/XGA/SVGA/VGA configuration. If you need to install a new board, see the manual that comes with your new graphics board for installation instructions.
- 3. The Cinema Screen monitor provides signal compatibility with VESA 128021024@60MHz (SXGA). However, we recommend not using this esolution due to image readability on the monitor's 853 X 480 native pixel resolution panel.
- 4. Use the signal cable that's supplied to connect your PC or Macintosh computer to the Cinema Scren monitor. For Macintosh, you will need a monitor adapter (not supplied) to connect to your computer's video port.
- 5. Turn on the monitor and the computer
- 6. If the Cinema Screen monitor goes blank after a period of inactivity, it may be caused by a screen saver installed on the computer you've connected to the monitor.

When using a Macintosh with the Cinema Scren monitor, the following three display standards are supported using the included Macintosh adapter: 13" fixed mode, 16" fixed mode, and 19" fixed mode. The 13" fixed mode is recommended for the Cinema Screen monitor.

# Mini D-sub 15 Pin VGA Signal Composition

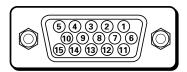

| Pin No. | Signal to be connected  |
|---------|-------------------------|
| 1       | RED                     |
| 2       | GREEN or sync. on Green |
| 3       | BLUE                    |
| 4       | No connection           |
| 5       | GND                     |
| 6       | RED (GND)               |
| 7       | GREEN (GND)             |
| 8       | BLUE (GND)              |
| 9       | No connection           |
| 10      | SYNC (GND)              |
| 11      | No connection           |
| 12      | SDA                     |
| 13      | H. Sync                 |
| 14      | V. sync                 |
| 15      | SCL                     |

# **Specifications**

| Product Name                 | PHD50300 Cinema Screen Monitor                |
|------------------------------|-----------------------------------------------|
| Screen Size                  | 43.5"(H) X 24.5"(V) inches                    |
|                              | 1106(H) X 622(V)mm                            |
|                              | diagonal 50"                                  |
| Aspect Ratio                 | 16:9                                          |
| Resolution                   | 1365(H) X 768(V) pixels                       |
| Color Reproduction           | 256 levels, 16,770,000 colors                 |
| Input Signals                | RGB, NTSC (3.58 4.43), PAL (B, G, M, N),      |
|                              | PAL60, SECAM, HD*1, DVD*1, DTV*               |
| RGB Input terminals          |                                               |
| RGB 1                        | mini D-sub 15-pin                             |
| RGB 2                        | BNC (R, G, B, H/CS, V) X1                     |
| RGB 3                        | DVI-I 29-pin X 1*2                            |
| Video Input terminals        |                                               |
| Video 1                      | RCA-pin X 1                                   |
| Video 2                      | BNC X 1                                       |
| Video 3                      | S-Video: DIN 4-pin X 1                        |
| DVD/HD/DTV                   | RCA-pin $(Y, P_B[C_B], P_R[C_R])$             |
| Audio                        | Stereo RCA X 3                                |
| External Control             | D-sub 9-pin X1 (RS-232C)                      |
| Sound Output                 | 7W+7W at 6 ohm                                |
| Power Supply                 | AC120V 50/60Hz                                |
| Current Rating               | 5.9A (maximum)                                |
| Power Consumption            | 595W (typical)                                |
| Dimensions (WxDxD)           | 1240 X 766 X 107mm (w/o stand)                |
|                              | 48.8 X 30.2 X 4.2 inches (w/o stand)          |
|                              | 1240 X 826 X 400mm (with stand)               |
| Net Weight                   | 46 Kg/101.3 lbs. (w/o stand)                  |
| Environmental Considerations |                                               |
| Operating temperature        | 0°C to 35°C/32°F to 95°F                      |
| Humidity                     | 20 to 80%                                     |
| Altitude                     | 0 to 1900m/0 to 6230 ft.                      |
| Storage temperature          | -10°C to 50°C/14°F to 122°F                   |
| Humidity                     | 10 to 90%                                     |
| Front Panel User Controls    | Power on/off, Input source select             |
|                              | Volume up/down/OSD control                    |
| Other Features               | Power Management, plug and play (DDCI,        |
|                              | DDC2b, RGB3: DDC2b only)                      |
| Accessories                  | Remote control with two AA batteries, RGB     |
|                              | cable (Mini D-sub 15 pin to Mini D-sub 15-pin |
|                              | connector), power cord, safety metal fitting, |
|                              | screw for safety metal fitting, User's Manual |
| Regulations                  | UL approved (UL 1950, CSA 950)                |
|                              | DOC Canada requirements                       |
|                              | Meets FCC class B requirements for home       |
|                              | application                                   |
|                              |                                               |

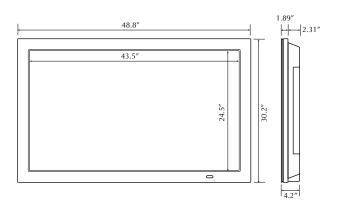

The features and specifications may be subject to change without notice.

# **Troubleshooting**

Before requesting service, check the adjustments, operations, etc.

| Symptom                                                                               | Possible Problem                                                                                                    | Solutions                                                                                                    |  |  |
|---------------------------------------------------------------------------------------|----------------------------------------------------------------------------------------------------|----------------------------------------------------------------------------------------------------|--|--|
| Picture is disturbed.<br>Sound is noisy.<br>Remote control unit operates erroneously. | Is a connected component set directly in front or at the side of the monitor?                                             | Leave some space between the display and connected components.                                                 |  |  |
| The remote control does not work.                                                     | Remote control batteries may be dead.     Remote may be in wrong mode.                                                    | Replace both batteries with new ones.     Press component button for desired component.                        |  |  |
| Monitor's power does not turn on when the remote control's power button is pressed.   | Is the monitor's power cord plugged into a power outlet?                                                                  | Plug the monitor's power cord into a power outlet.                                                             |  |  |
|                                                                                       | Are all the monitor's indicators off?                                                                                     | Press the power button on the monitor to turn on the power.                                                    |  |  |
| Monitor does not operate when the remote control's buttons are pressed.               | Is the remote control pointed at the monitor,<br>or is there an obstacle between the remote<br>control and the monitor?   | Point the remote control at the monitor's remote control sensor when pressing buttons, or remove the obstacle. |  |  |
|                                                                                       | <ul> <li>Is direct sunlight or strong artificial light<br/>shining on the monitor's remote control<br/>sensor?</li> </ul> | Eliminate the light by closing curtains, pointing<br>the light in a different direction, etc.                  |  |  |
|                                                                                       | Remote control batteries may be dead.                                                                                     | Replace both batteries with new ones.                                                                          |  |  |
| No sound or picture is produced.                                                      | Is the monitor's power cord plugged into a power outlet?                                                                  | Plug the monitor's power cord into a power outlet.                                                             |  |  |
|                                                                                       | Is the source video connected and on?                                                                                     | Make sure source video (VCR, DVD, DTC) is connected and turned on.                                             |  |  |
| Picture appears but no sound is produced.                                             | Is the volume set at the minimum?                                                                                         | Increase the volume.                                                                                           |  |  |
|                                                                                       | Is the mute mode set?                                                                                                    | Press the remote control's mute button.                                                                        |  |  |
|                                                                                       | Are the speakers properly connected?                                                                                      | Connect the speakers properly.                                                                                 |  |  |
| Tint is poor or colors are weak.                                                      | Are the tint and colors properly adjusted?                                                                                | Adjust the tint and color (under PICTURE).     Return to factory reset.                                        |  |  |
| Nothing appears on screen.                                                            | Is the computer's power turned on?                                                                                        | Turn on the computer's power.                                                                                  |  |  |
|                                                                                       | Is a video source connected?                                                                                              | Connect video source to the monitor.                                                                           |  |  |
|                                                                                       | Is the power manager function in the<br>STANDBY or OFF mode?                                                              | Operate the computer (move the mouse, etc.).                                                                   |  |  |
| Part of picture is cut off or picture is not centered.                                | Is the picture position adjusted correctly?                                                                               | Adjust the picture from the SCREEN menu.                                                                       |  |  |
| Image is too large or too small.                                                      | Is the screen size adjusted correctly?                                                                                    | Press the WIDE/AUTO WIDE button on the remote control and adjust properly.                                     |  |  |
| Picture is unstable.                                                                  | Is the computer set at the correct resolution?                                                                            | Set to the proper resolution.                                                                                  |  |  |
|                                                                                       | Is the HD receiver set to the correct mode?                                                                               | Set HD receiver to the correct mode (page 29).                                                                 |  |  |

# **The Monitor Menu System**

| Main menu       | Sub menu         | Functions                                                                                                    |  |
|-----------------|------------------|----------------------------------------------------------------------------------------------------|--|
| PICTURE QUALITY | CONTRAST         | Adjusts the contrast.                                                                                                    |  |
|                 | BLACK LEVEL      | Adjusts the brightness.                                                                                                   |  |
|                 | SHARPNESS        | Adjusts the sharpness.                                                                                                    |  |
|                 | COLOR            | Adjusts the color density (video input only).                                                                             |  |
|                 | TINT             | Adjusts the picture tint (video input only).                                                                              |  |
|                 | PRESETS          | Sets the picture mode according to the video environment.                                                                 |  |
|                 | COLOR TEMP.      | Adjusts the color temperature and white balance.                                                                          |  |
|                 | NOISE REDUCE     | Reduces noise visible in image.                                                                                           |  |
| Main menu       | Sub menu         | Functions                                                                                                    |  |
| AUDIO           | BASS             | Sets the bass.                                                                                                    |  |
|                 | TREBLE           | Sets the treble.                                                                                                    |  |
|                 | BALANCE          | Sets the left/right balance.                                                                                              |  |
| Main menu       | Sub menu         | Functions                                                                                                    |  |
| SCREEN          | V-POSITION       | Adjusts the vertical picture position of the picture on the screen.                                                       |  |
|                 | H-POSITION       | Adjusts the horizontal picture position of the picture on the screen.                                                     |  |
|                 | V-HEIGHT         | Adjusts the vertical size of the picure.                                                                                  |  |
|                 | H-WIDTH          | Adjusts the horizontal size of the picure.                                                                                |  |
|                 | AUTO PICTURE     | When turned on, automatically adjusts for flickering and striped patterns.                                                |  |
|                 | FINE PICTURE     | Adjusts for flickering in the picture.                                                                                    |  |
|                 | PICTURE ADJ.     | Adjusts for striped patterns in the picture.                                                                              |  |
| Main menu       | Sub menu         | Functions                                                                                                    |  |
| FUNCTION        | DISPLAY          | Turns the on-screen display on and off.                                                                                   |  |
|                 | MENU ADJUST      | Adjusts the vertical and horizontal position of the menu display.                                                         |  |
|                 | POWER SAVER      | Sets the monitor for use as an energy-saving display when used with a computer.                                           |  |
|                 | GRAY LEVEL       | When viewing a picture with 4:3 aspect ratio, sets the luminance of both sides of the picture.                            |  |
|                 | FILM MODE        | When turned to AUTO, selects the correct viewing format.                                                                  |  |
|                 | RGB3 ADJUST      | Adjusts the display position in RGB3 input.                                                                               |  |
|                 | SCREEN SAVER     | Used principally for PC operation.  PLE sets the luminance level to a fixed mode to reduce the effects of phosphor aging. |  |
|                 |                  | ORBITER moves the image around the screen intermittantly to reduce the effects of phosphor aging.                         |  |
|                 |                  | INVERSE works in RGB mode only. Inverts the video signal, playing the image in a negative format.                         |  |
|                 | RESET Resets ALL | the settings to the factory default values.                                                                               |  |

| Main menu        | Sub menu      | Functions                                                                                                    |  |  |
|------------------|---------------|----------------------------------------------------------------------------------------------------|--|--|
| OPTIONS          | AUDIO INPUT   | Allocates audio connectors.                                                                                          |  |  |
|                  | BNC SELECT    | Sets BNC connectors to either composite or component video.                                                          |  |  |
|                  | RGB SELECT    | Sets the appropriate mode for the computer image.<br>RGB (VGA signals), VIDEO (Moving picture), WIDE (WIDE VGA) DTV. |  |  |
|                  | HD SELECT     | Sets correct mode for your HD digital receiver (1080 A or 1080 B).                                                   |  |  |
|                  | PICTURE SIZE  | Sets the picture size for RGB input.                                                                                 |  |  |
|                  |               |                                                                                                    |  |  |
| Main menu        | Sub menu      | Functions                                                                                                    |  |  |
| SETUP            | FREQUENCY     | Confirms the frequency and synchronizing polarities of the signal currer being inputted.                             |  |  |
|                  | MENU LANGUAGE | Sets the language of the menus (English, French, or Spanish)                                                         |  |  |
|                  | COLOR SYSTEM  | Sets the VIDEO format. Keep this set to AUTO.                                                                        |  |  |
|                  |               |                                                                                                    |  |  |
| Main menu        | Sub menu      | Functions                                                                                                    |  |  |
| AUTOTUNING SETUP | HD RCVR BTN   | Autotunes the HD RCVR button on the remote control to the input that your HD receiver is hooked up to.               |  |  |
|                  | AUX BUTTON    | Autotunes the SAT2 button on the remote control to the input that your satellite receiver is hooked up to.           |  |  |
|                  | VCR1 BUTTON   | Autotunes the VCR button on the remote control to the input that your VCR is hooked up to.                           |  |  |
|                  | DVD BUTTON    | Autotunes the DVD button on the remote control to the input that your DVD player is hooked up to.                    |  |  |

# **Supported Resolution**

- When screen mode is NORMAL, each signal is converted to 640 dot X 480 line signal (except for \*3).
- When screen mode is FULL, each signal is converted to 853 dot X 480 line signal (except for \*2).

#### Notes:

- With Digital inputs some signals are not accepted.
- The sync may not be disturbed when non-standard signals other than the previously mentioned are input.
- When connecting a composite sync signal, use the HD terminal.

|              |              | Vertical          | Horizontal         | Sync F     | olarity   | Pres       | ence     | Screen mo       | ode  |                | RGB      |
|--------------|--------------|-------------------|--------------------|------------|-----------|------------|----------|-----------------|------|----------------|----------|
| Model        | Dots X lines | frequency<br>(Hz) | frequency<br>(kHz) | Horizontal | Vertical  | Horizontal | Vertical | NORMAL<br>(4:3) | TRUE | FULL<br>(16:9) | select*5 |
|              | 640 X 400    | 70.1              | 31.5               | NEG        | NEG       | YES        | YES      | YES*2           | YES  | YES            |          |
|              | 640 X 480    | 59.9              | 31.5               | NEG        | NEG       | YES        | YES      | YES             | YES  | YES            | STILL    |
|              |              | 72.8              | 37.9               | NEG        | NEG       | YES        | YES      | YES             | YES  | YES            |          |
|              |              | 75.0              | 37.5               | NEG        | NEG       | YES        | YES      | YES             | YES  | YES            | STILL    |
|              |              | 85.0              | 43.3               | NEG        | NEG       | YES        | YES      | YES             | YES  | YES            |          |
|              |              | 100.4             | 51.1               | NEG        | NEG       | YES        | YES      | YES             | YES  | YES            |          |
|              |              | 120.4             | 61.3               | NEG        | NEG       | YES        | YES      | YES             | YES  | YES            |          |
|              | 848 X 480    | 60.0              | 31.0               | POS        | POS       | YES        | YES      | YES             | YES  | YES            | WIDE2    |
|              | 852 X 480*1  | 60.0              | 31.7               | NEG        | NEG       | YES        | YES      | YES             | YES  | YES            | WIDE1    |
|              | 800 X 600    | 56.3              | 35.2               | POS        | POS       | YES        | YES      | YES             | YES  | YES            | STILL    |
|              |              | 60.3              | 37.9               | POS        | POS       | YES        | YES      | YES             | YES  | YES            | STILL    |
|              |              | 72.2              | 48.1               | POS        | POS       | YES        | YES      | YES             | YES  | YES            |          |
|              |              | 75.0              | 46.9               | POS        | POS       | YES        | YES      | YES             | YES  | YES            |          |
|              |              | 85.1              | 53.7               | POS        | POS       | YES        | YES      | YES             | YES  | YES            |          |
| *IDM DO/AT   |              | 99.8              | 63.0               | POS        | POS       | YES        | YES      | YES             | YES  | YES            |          |
| *IBM PC/AT   |              | 120.0             | 75.7               | POS        | POS       | YES        | YES      | YES             | YES  | YES            |          |
| compatible   | 1024 X 768   | 60.0              | 48.4               | NEG        | NEG       | YES        | YES      | YES*3           |      | YES            | STILL    |
| computers    | 102171100    | 70.1              | 56.5               | NEG        | NEG       | YES        | YES      | YES*3           |      | YES            |          |
|              |              | 75.0              | 60.0               | POS        | POS       | YES        | YES      | YES*3           |      | YES            | STILL    |
|              |              | 85.0              | 68.7               | POS        | POS       | YES        | YES      | YES*3           |      | YES            |          |
|              |              | 100.6             | 80.5               | NEG        | NEG       | YES        | YES      | YES*3           |      | YES            |          |
| •            | 1152 X 864   | 75.0              | 67.5               | POS        | POS       | YES        | YES      | YES             |      | YES            | STILL    |
| •            | 1280 X 768   | 56.2              | 45.1               | POS        | POS       | YES        | YES      | YES             |      | YES            | WIDE1    |
| •            | 1360 X 765   | 60.0              | 47.7               | POS        | POS       | YES        | YES      | YES             |      | YES*3          | WIDE1    |
|              | 1376 X 768   | 59.9              | 48.3               | NEG        | POS       | YES        | YES      | YES             |      | YES            | WIDE2    |
| •            | 1280 X 1024  | 60.0              | 64.0               | POS        | POS       | YES        | YES      | YES*4           |      | YES            | STILL    |
|              | 1200 X 1024  | 75.0              | 80.0               | POS        | POS       | YES        | YES      | YES*4           |      | YES            |          |
|              |              | 85.0              | 911                | POS        | POS       | YES        | YES      | YES*4           |      | YES            |          |
|              | 1600 X 1200  | 60.0              | 75.0               | POS        | POS       | YES        | YES      | YES             |      | YES            |          |
|              | 1000 X 1200  | 65.0              | 81.3               | POS        | POS       | YES        | YES      | YES             |      | YES            |          |
|              |              | 70.0              | 87.5               | POS        | POS       | YES        | YES      | YES             |      | YES            |          |
|              |              | 75.0              | 93.8               | POS        | POS       | YES        | YES      | YES             |      | YES            |          |
|              | 640 X 480    | 66.7              | 35.0               | Sync on G  | Sync on G |            |          | YES             | YES  | YES            |          |
| *Apple       | 832 X 624    | 74.6              | 49.7               | Sync on G  | Sync on G |            |          | YES             | YES  | YES            |          |
| Macintosh*6  | 1024 X 768   | 74.9              | 60.2               | Sync on G  | Sync on G |            |          | YES*3           |      | YES            |          |
|              | 1152 X 870   | 75.1              | 68.7               | Sync on G  | Sync on G |            |          | YES             |      | YES            |          |
| Work Station | 1280 X 1024  | 60.0              | 64.6               | NEG        | NEG       | YES        | YES      | YES*4           |      | YES            |          |
| (EWS4800)    | 1200 / 102-7 | 71.2              | 75.1               | NEG        | NEG       | YES        | YES      | YES*4           |      | YES            |          |
| Work Station | 1280 X 1024  | 72.0              | 78.1               |            |           |            |          | YES*4           |      | YES            |          |
| (HP)         |              |                   |                    |            |           |            |          |                 |      |                |          |
| Work Station | 1152 X 900   | 66.0              | 61.8               | C Sync     | C Sync    |            |          | YES             |      | YES            |          |
| (SUN)        |              | 76.0              | 71.1               | C Sync     | C Sync    |            |          | YES             |      | YES            |          |
| , ,          | 1280 X 1024  | 76.1              | 81.1               | C Sync     | C Sync    |            |          | YES*4           |      | YES            |          |
| Work Station | 1024 X 768   | 60.0              | 49.7               |            |           |            |          | YES*3           |      | YES            |          |
| (SGI)        | 1280 X 1024  | 60.0              | 63.9               |            |           |            |          | YES*4           |      | YES            |          |
| IDC-3000G    |              |                   |                    |            |           |            |          |                 |      |                |          |
| PAL625P      | 768 X 576    | 50.0              | 31.4               | NEG        | NEG       | YES        | YES      | YES*7           |      | YES*7          |          |
| NTSC525P     | 640 X 480    | 59.9              | 31.5               | NEG        | NEG       | YES        | YES      | YES*7           |      | YES*7          | MOTION   |

- \*1 Only when using a graphic accelerator board that is capable of displaying 848 X 480.
- \*2 Aspect ratio is 5:4. This signal is converted to a 600 X 480 line signal.
- \*3 The picture is displayed in the original esolution.
- \*4 The aspect ratiois 5:4. This signal is converted to a 900 dot X by 768 line signal.
- \*5 Normally the RGB SELECT mode is set automatically. If the pictur is not displayed poperly, set the mode for the input signals listed in the table.
- \*6 To connect the monitor to a Macintosh computer use a D-sub 15-pin monitor adaptor with your computer's video port. If your computer has a D-sub 15-pin connector, use an RGB cable.
- \*7 Other Screen modes are also available.

#### Notes:

- · When the input signals comply with the esolution listed in the table above, the position and size of the pictumnay need to be adjusted.
- When a 1280 X 1024 line signal or a 1600 dot X 1200 line signal is input, the picturwill be compressed.
- This monitor has a resolution of 1365 dot X 768 line. It is recommended that the input signal be XGA, wide XGA, or equivalent.
- Some signals are not accepted with digital input.
- · The synch may be disturbed when a nonstandard signal other than those previously mentioned is input.
- If you are connecting a composite synch signal, use the HD terninal.
- \* IBM is a registered trademark of International Business Machines Corporation of the United States.
- \* Macintosh is a registered trademark of Apple Computer, Inc. of the United States.

# RCA Plasma Monitor Limited Warranty

#### What your warranty covers:

• Defects in materials or workmanship.

#### For how long after your purchase:

- One year from date of purchase for labor.
- One year from date of purchase for parts.

The warranty period for ental units begins with the first ental or 45 days from date of shipment to the ental firm, whichever comes first.

#### What we will do:

Pay an Authorized Service Center the labor chages to repair your unit.

Pay an Authorized Service Center for the new, or at our option, efurbished replacement parts required to repair your unit.

#### How you get service:

- Call 1-800-433-8974 and have your unit's date of purhase and model/serial number ready.
- A representative will troubleshoot your problem over the phone.
- If the representative determines that you should receive service, they will provide you with the name(s) of the Authorized Service Center in your area.
- Contact the Service Center and arrange for home or pick up, epair, and return service, provided that your unit is located within the geographic territory covered by an Authorized Service Center If not, you must take your unit to the Service Center location at your own expense, or pay for the cost the Service Center may charge to transport your unit to and from your home.
- Proof of purchase in the form of a bill of sale or eccipted invoice which is evidence that the poduct is within the warranty period must be presented to obtain warranty service. For ental firms, proof of first rental is also required.

#### What your warranty does not cover:

- Customer instruction. (Your Owner's Manual describes how to install, adjust, and operate your unit. Any additional information should be obtained from your dealer.)
- Installation and related adjustments.
- Damage resulting from non-approved installation methods.
- Signal reception problems not caused by your unit.
- Damage from misuse or neglect.
- Batteries.
- A television that has been modified or incorporated into other products.
- A unit purchased or serviced outside the U.S.A.
- Acts of nature, such as but not limited to lightning damage.

#### **Product Registration:**

• Please complete and mail the Product Registration Card packed with your unit. It will make it easier to contact you should it ever be necessary. The eturn of the card is not required for warranty coverage.

#### Limitation of Warranty:

- THE WARRANTY STATED ABOVE IS THE ONLY WARRANTY APPLICABLE TO THIS PRODUCT. ALL OTHER WARRANTIES, EXPRESS OR IMPLED (INCLUDING ALL IMPLIED WARRANTIES OF MERCHANTABILITY OR FITNESS FOR A PARTICULAR PURPOSE) ARE HEREBY DISCLAIMED. NO VERBAL OR WRITTEN INFORMATION GIVEN BY THOMSON MULTIMEDIA INC., ITS AGENTS OR EMPLOYEES SHALL CREATE A GUARANTY OR IN ANY WAY INCREASE THE SCOPE OF THIS WARRANTY.
- REPAIR OR REPLACEMENT AS PROVIDED UNDER THIS WARRANTY IS THE EXCLUSIVE REMEDY OF THE CONSUMER. THOMSON MULTIMEDIA INC. SHALL NOT BE LIABLE FOR INCIDENTAL OR CONSEQUENTIAL DAMAGES RESULTING FROM THE USE OF THIS PRODUCT OR ARISING OUT OF ANY BREACH OF ANY EXPRESS OR IMPLIED WARRANTY ON THIS PRODUCT. THIS DISCLAIMER OF WARRANTIES AND LIMITED WARRANTY ARE GOVERNED BY THE LAWS OF THE STATE OF INDIANA. EXCEPT TO THE EXTENT PROHIBITED BY APPLICABLE LAW, ANY IMPLIED WARRANTY OF MERCHANTABILITY OR FITNESS FOR A PARTICULAR PURPOSE ON THIS PRODUCT IS LIMITED TO THE APPLICABLE WARRANTY PERIOD SET FORTH ABOVE.

#### How State Law relates to warranty:

- Some states do not allow the exclusion nor limitation of incidental or consequential damages, or limitations on how long an implied warranty lasts, so the above limitations or exclusions may not apply to you.
- This warranty gives you specific legal rights, and you also may have other rights that varydim state to state.

#### If you purchased your unit outside the United States:

• This warranty does not apply. Contact your dealer for warranty information.

Service calls which do not involve defective materials or workmanship are not covered by this warranty. Costs of such service calls are the sole responsibility of the purchaser.

# **Accessories**

The accessories listed below are available from your Cinema Screen Dealer. See your dealer for prices.

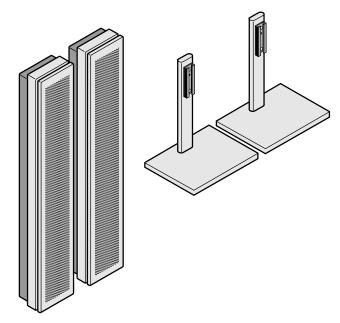

**Attachable Speakers – SPK50** 

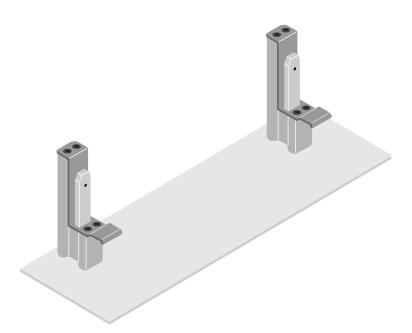

**Monitor Stand – PLB50** 

# Index

| Symbols                              | 6                                                     | •                                                                |
|--------------------------------------|-------------------------------------------------------|------------------------------------------------------------------|
| 1080A 39                             | G                                                     | N                                                                |
| 1080B 39                             | Gain 27                                               | Navigating the menus 23                                          |
| Α                                    | Go back button 13<br>Gray level 34<br>Guide button 13 | Noise Reduction 28<br>Number buttons 14                          |
| Antenna button 13                    | <b>5</b>                                              | 0                                                                |
| Arrow buttons 13<br>Audio input 38   | Н                                                     | OK button 14                                                     |
| Audio menu 29, 50                    | HD select 40                                          | On•Off button 14                                                 |
| Automatic Code Search 16             | HD RCVR button 14                                     | On-screen Menus 23                                               |
| Auto picture 31<br>Autotuning 43, 51 | HD Receiver Connecting 9                              | Display position 32<br>Options menu 38, 51                       |
| Aux button 13                        | HD receiver 9                                         | Orbiter 36                                                       |
| В                                    | HD Receiver Mode 40<br>1080A 40                       | P                                                                |
| Balance 29                           | 1080B 40                                              | Personal computer                                                |
| Bass 29                              | I                                                     | connecting 10, 11, 47                                            |
| Batteries 9, 15                      | Info button 13                                        | Picture-in-picture 23                                            |
| Bias 27<br>BNC select 38             | Input button 13                                       | Picture Quality menu 25, 50<br>Picture mode                      |
| Black level 26                       | Input • Go Back 7                                     | Bright 25                                                        |
| 6                                    | Inserting batteries in the emote 15                   | Memory 25                                                        |
| C                                    | Installation 46<br>Floor Stand 46                     | Normal 25<br>Preset 25                                           |
| CH+/CH- button 13                    | Speakers 46                                           | Soft 25                                                          |
| Cinema button 13                     | Ventilation requirements 46                           | Picture position 31, 32                                          |
| Clear button 13<br>CMPNT button 13   | Inverse 36                                            | PIP 23                                                           |
| Color system 41                      | J                                                     | PLE 34 Polarities of Input Signals 41                            |
| Components                           |                                                       | Power 22                                                         |
| Connecting 11 Computers              | Jacks 8, 11<br>AC IN 8                                | Power cord 6                                                     |
| Connecting 11, 47                    | External Speakers 8, 55                               | Power Saver 33 Power/standby indicator 33                        |
| Contrast 26                          | External Control 8                                    | Programming the remote 15                                        |
| Control Lock 8                       | Video in/Audio in 8                                   | Presets 25                                                       |
| D                                    | L                                                     | R                                                                |
| Default values                       | Language for the Menus 42                             | Reducing noise in the picture 28                                 |
| resetting 37, 50                     | Laser Disc Player 10                                  | Remote Control                                                   |
| DVD button 13<br>DVD Player 10, 11   | M                                                     | Automatic Code Search 16<br>Buttons 13,14                        |
| E                                    | Macintosh computer connecting 47                      | Codes 18 inserting batteries 15                                  |
| External control 8                   | Memory Mode 25<br>Menu button 14                      | Mute 22 Navigating the Menus 23                                  |
| External Speakers 12, 55             | Menu • OK 7                                           | Programmable Codes 18                                            |
| F                                    | Menu display                                          | Programming the Remote 16                                        |
| Film mode 34                         | position 32                                           | Resetting to default values 37<br>Resolution of Input Signals 41 |
| Frequencies of Input Signals 41      | Menu System 23, 50<br>Mini D-sub 15 Pin VGA           | RGB Select 39                                                    |
| Function menu 32, 50                 | Signal Composition 47                                 |                                                                  |
|                                      | Mode of Input Signals 41                              |                                                                  |
|                                      | Monitor button 14                                     |                                                                  |
|                                      | Multi-screen 23<br>Mute 22                            |                                                                  |
|                                      |                                                       |                                                                  |

# Index

#### S

```
Safety information 1, 2
Safety metal fitting 6
Screen Saver 35, 50
Screen menu 30, 50
Screen size
  Fill 30
  Full 30
  Normal 30
  Stadium 30
Setting the Color Temperature 27
Setup menu 41, 51
Sharpness 26
Sleep button 14
Sleep timer
  Cancelling 44
  Checking 44
  Setting 44
Speakers 12, 55
Specifications 48
Stand
  using with Cinema Screen diaplay 55
Т
TREBLE 29
Troubleshooting 49
٧
VCR 10
VCR1 button 14
VCR2 button 14
Ventilation Requirements 46
Video button 14
Video 39
Viewing size
  selecting 30
Volume 14, 22
Vol+/- buttons 14, 22
W
Warranty 54
Wide 39
Z
Zoom 7, 14
Zoom in/Zoom out buttons 14
```

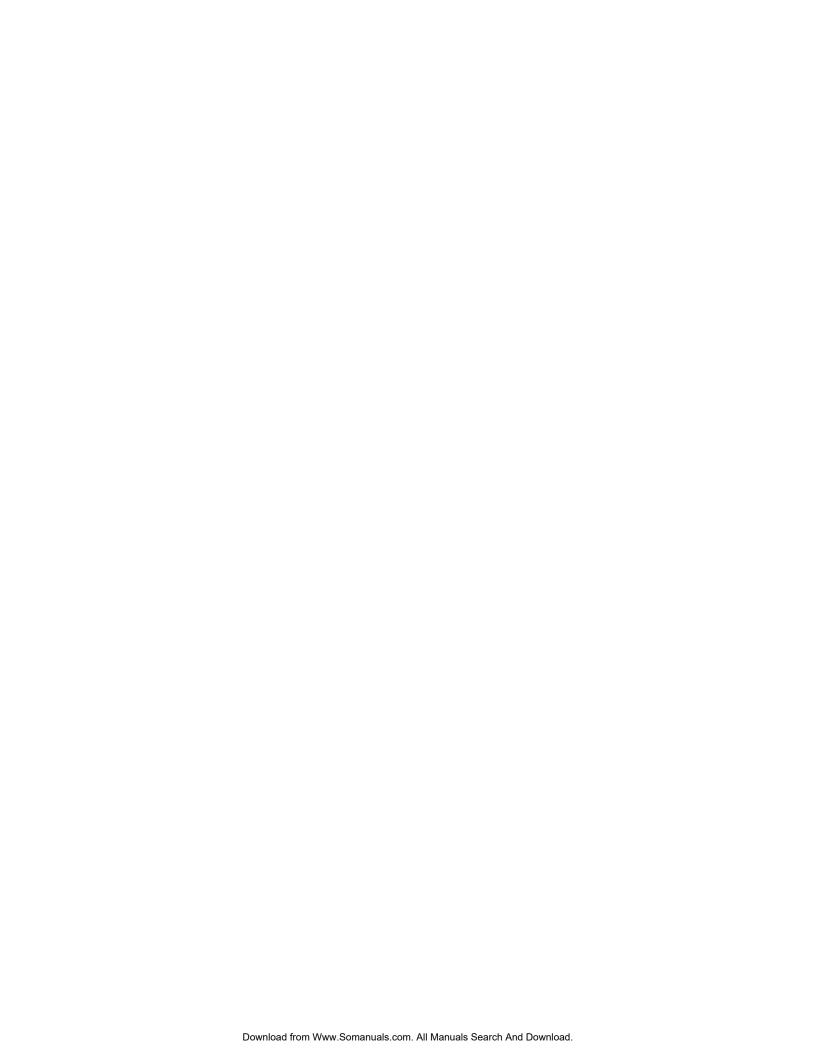

| ease do not send any produc             |            |      | rton. This will only ad | d delays in service for yo | our product. |
|-----------------------------------------|------------|------|-------------------------|----------------------------|--------------|
| <b>Thomson</b> 1 10330 N. Meridia       | multimedia | Inc. |                         |                            |              |
| Indianapolis, IN                        |            |      |                         |                            |              |
| ©2001 Thomson r                         |            |      |                         |                            |              |
| Trademark(s) ® Re<br>Marca(s) Registrad |            |      |                         |                            |              |
| Printed in USA                          |            |      |                         |                            |              |
| TOCOM 157393                            |            |      |                         |                            |              |
|                                         |            |      |                         |                            |              |

Free Manuals Download Website

http://myh66.com

http://usermanuals.us

http://www.somanuals.com

http://www.4manuals.cc

http://www.manual-lib.com

http://www.404manual.com

http://www.luxmanual.com

http://aubethermostatmanual.com

Golf course search by state

http://golfingnear.com

Email search by domain

http://emailbydomain.com

Auto manuals search

http://auto.somanuals.com

TV manuals search

http://tv.somanuals.com